# Leuze electronic

the sensor people

# **MSI 100**

Programmable Safety Controllers

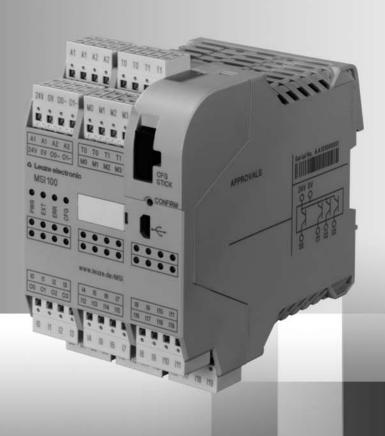

EN 2011/02 - 700921 We reserve the right to make technical changes © 2011

Leuze electronic GmbH + Co. KG In der Braike 1 D-73277 Owen - Teck / Germany

Phone: +49 7021 573-0 Fax: +49 7021 573-199

http://www.leuze.com

info@leuze.de

# Leuze electronic

# **User Manual**

# Device description, configuration, and startup of the MSI 100 safety controller

2011-02-18

Designation: User manual MSI 100

Revision: 01

Order Nr.: 700921

This user manual is valid for

Designation Order No.

MSI 100

MSI 101 547802 MSI 102 547812

Leuze electronic MSI 100

# Please observe the following notes

In order to ensure the safe use of the product described, you have to read and understand this manual. The following notes provide information on how to use this manual.

### User group of this manual

The use of products described in this manual is oriented exclusively to

- qualified electricians or persons instructed by them, who are familiar with applicable standards and other regulations regarding electrical engineering and, in particular, the relevant safety concepts.
- qualified application programmers and software engineers, who are familiar with the safety concepts of automation technology and applicable standards.

Leuze electronic GmbH + Co.KG is not liable for damages that result from improper use. Proper use also includes knowledge of the information contained in this user manual.

### Explanation of symbols used and signal words

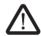

This is the safety alert symbol. It is used to alert you to potential personal injury hazards. Obey all safety messages that follow this symbol to avoid possible injury or death.

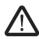

#### **DANGER**

This indicates a hazardous situation which, if not avoided, will result in death or serious injury.

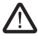

# WARNING

This indicates a hazardous situation which, if not avoided, could result in death or serious injury.

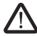

#### **CAUTION**

This indicates a hazardous situation which, if not avoided, could result in minor or moderate injury.

The following types of messages provide information about possible property damage and general information concerning proper operation and ease-of-use.

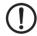

#### NOTE

This symbol and the accompanying text alerts the reader to a situation which may cause damage or malfunction to the device, either hardware or software, or surrounding property.

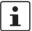

This symbol and the accompanying text provides additional information to the reader. It is also used as a reference to other sources of information (manuals, data sheets, literature) on the subject matter, product, etc.

#### General terms and conditions of use for technical documentation

Leuze electronic reserves the right to alter, correct, and/or improve the technical documentation and the products described in the technical documentation at its own discretion and without giving prior notice, insofar as this is reasonable for the user. The same applies to any technical changes that serve the purpose of technical progress.

The receipt of technical documentation (in particular data sheets, installation instructions, manuals, etc.) does not constitute any further duty on the part of Leuze electronic to furnish information on alterations to products and/or technical documentation. Any other agreement shall only apply if expressly confirmed in writing by Leuze electronic. Please note that the supplied documentation is product-specific documentation only and that you are responsible for checking the suitability and intended use of the products in your specific application, in particular with regard to observing the applicable standards and regulations. Although Leuze electronic makes every effort to ensure that the information content is accurate, up-to-date, and state-of-the-art, technical inaccuracies and/or printing errors in the information cannot be ruled out. Leuze electronic does not offer any guarantees as to the reliability, accuracy or completeness of the information. All information made available in the technical data is supplied without any accompanying guarantee, whether expressly mentioned, implied or tacitly assumed. This information does not include any guarantees regarding quality, does not describe any fair marketable quality, and does not make any claims as to quality guarantees or guarantees regarding the suitability for a special purpose.

Leuze electronic accepts no liability or responsibility for errors or omissions in the content of the technical documentation (in particular data sheets, installation instructions, manuals, etc.).

The aforementioned limitations of liability and exemptions from liability do not apply, in so far as liability must be assumed, e.g., according to product liability law, in cases of premeditation, gross negligence, on account of loss of life, physical injury or damage to health or on account of the violation of important contractual obligations. Claims for damages for the violation of important contractual obligations are, however, limited to contract-typical, predictable damages, provided there is no premeditation or gross negligence, or that liability is assumed on account of loss of life, physical injury or damage to health. This ruling does not imply a change in the burden of proof to the detriment of the user.

### Statement of legal authority

This manual, including all illustrations contained herein, is copyright protected. Use of this manual by any third party is forbidden. Reproduction, translation, and public disclosure, as well as electronic and photographic archiving or alteration requires the express written consent of Leuze electronic. Violators are liable for damages.

Leuze electronic reserves all rights in the case of patent award or listing of a registered design, in as far as this concerns software of Leuze electronic that meets the criteria of technicity or has technical relevance. Third-party products are always named without reference to patent rights. The existence of such rights shall not be excluded.

Windows 3.x, Windows 95, Windows 98, Windows NT, Windows 2000, Windows XP, Windows Vista, and Windows 7 are trademarks of the Microsoft Corporation.

All other product names used are trademarks of the respective organizations.

#### How to contact us

Internet Up-to-date information on Leuze electronic products and our Terms and Conditions can be

found on the Internet at:

www.leuze.com.

**Subsidiaries** If there are any problems that cannot be solved using the documentation, please contact

your Leuze electronic subsidiary.

Subsidiary contact information is available at <a href="https://www.leuze.com">www.leuze.com</a>.

Published by

Leuze electronic GmbH & Co. KG

In der Braike 1 73277 Owen Germany

Phone +49 - (0) 7021 573-0 Fax +49 - (0) 7021 573-199

# Table of contents

| 1 | For your safety       |            |                                                                | 1-1  |
|---|-----------------------|------------|----------------------------------------------------------------|------|
|   | 1.                    | .1         | Purpose of this manual                                         | 1-1  |
|   | 1.                    | .2         | General safety notes                                           | 1-1  |
|   | 1.                    | .3         | Electrical safety                                              | 1-3  |
|   | 1.                    | .4         | Safety of the machine or system                                | 1-4  |
|   | 1.                    | .5         | Directives and standards                                       | 1-5  |
|   | 1.                    | .6         | Intended use                                                   | 1-7  |
|   | 1.                    | .7         | Documentation                                                  | 1-8  |
| 2 | System description    |            |                                                                | 2-1  |
|   | 2                     | .1         | Method of operation and structure of the MSI 100 safety system | 2-1  |
|   | 2                     | .2         | Using the system                                               |      |
|   | 2                     | .3         | System startup and restart behavior                            |      |
|   | 2                     | .4         | Error detection in I/O devices                                 |      |
|   | _                     | .5         | Diagnostic tools                                               |      |
|   |                       | .6         | Password protection                                            |      |
|   |                       | .7         | Ordering data                                                  |      |
|   | _                     | .8         | Technical data                                                 |      |
|   |                       | .9         | System requirements for the MSIsafesoft configuration software |      |
| 3 | Hardware: MSI 100 sat | fetv       | controller                                                     | 3-1  |
| • |                       | .0.y<br>.1 | Device description                                             |      |
|   |                       | .1         | Operating modes (status) of MSI 100                            |      |
|   |                       | .2         | Operating and indication elements                              |      |
|   | J.                    | .5         | 3.3.1 Diagnostic and status indicators                         |      |
|   |                       |            | 3.3.2 "Confirm" button                                         |      |
|   | 3                     | .4         | Signal connections                                             | 3-7  |
|   |                       |            | 3.4.1 Signal inputs                                            |      |
|   |                       |            | 3.4.2 Safe outputs                                             |      |
|   |                       |            | 3.4.3 Alarm outputs M0 to M3                                   |      |
|   |                       |            | 3.4.4 Test pulse outputs T0 and T1                             |      |
|   |                       |            | 3.4.5 24 V/0 V supply connection                               |      |
|   |                       |            | 3.4.6 Supply connections A1 and A2                             |      |
|   |                       |            | 3.4.7 Ground switching outputs O0- and O1-                     |      |
|   |                       | .5         | USB interface                                                  |      |
|   |                       | .6         | Data memory module (AC-MSI-CFG1)                               |      |
|   | 3.                    | .7         | Installing the safety controller                               |      |
|   |                       |            | 3.7.1 Mounting the safety controller                           |      |
|   |                       |            | 3.7.2 Connecting the supply voltage                            |      |
|   |                       |            | 3.7.3 Connecting the signal lines                              | 3-17 |

# **△** Leuze electronic

| 4 | MSIsafesoft configuration | ı software                                                                                | 4-1  |
|---|---------------------------|-------------------------------------------------------------------------------------------|------|
|   | 4.1                       | Installing MSIsafesoft                                                                    | 4-1  |
|   | 4.2                       | Overview of functions and features                                                        | 4-1  |
|   | 4.3                       | Description of the user interface                                                         | 4-3  |
|   | 4.4                       | Safe functional blocks and functions                                                      | 4-5  |
|   | 4.5                       | Operating the MSIsafesoft configuration software                                          | 4-10 |
|   |                           | 4.5.1 Creating the configuration project                                                  |      |
|   |                           | 4.5.2 Adding and connecting functions, functional blocks, and signals in the safety logic |      |
|   |                           | 4.5.3 Device parameterization in the safe parameter editor                                | 4-15 |
|   |                           | 4.5.4 Checking, downloading, and starting up the project                                  |      |
|   |                           | 4.5.5 Documenting the signal assignment and the project                                   |      |
|   | 4.6                       | Simulation mode in MSIsafesoft                                                            | 4-21 |
| 5 | Configuration and startup | )                                                                                         | 5-1  |
|   | 5.1                       | Configuration overview from A to Z                                                        | 5-1  |
|   | 5.2                       | Downloading the configuration from MSIsafesoft                                            | 5-4  |
|   | 5.3                       | Downloading the configuration using the data memory module AC-MSI-CFG1                    | 5-7  |
|   | 5.4                       | Uploading the configuration from the MSI 100 safety controller                            | 5-9  |
|   | 5.5                       | Function test                                                                             | 5-10 |
|   | 5.6                       | Startup mode                                                                              | 5-11 |
| 6 | Application examples      |                                                                                           | 6-1  |
| 7 | Problems and solutions .  |                                                                                           | 7-1  |
|   | 7.1                       | General                                                                                   | 7-1  |
|   | 7.2                       | Graphical connection editor                                                               | 7-2  |
|   | 7.3                       | Device parameterization editor                                                            | 7-2  |
|   | 7.4                       | Online communication between MSIsafesoft and the MSI 100 safety controller                | 7-3  |
|   | 7.5                       | Safety controller messages                                                                | 7-5  |
| 8 | Appendix                  |                                                                                           | 8-1  |
|   | 8.1                       | List of figures                                                                           |      |
|   | 8.2                       | Index                                                                                     | 8-3  |

# 1 For your safety

# 1.1 Purpose of this manual

This manual should enable the user to set up, configure, and start up the MSI 100 programmable safety controller according to the relevant safety requirements and the risk analysis performed.

The user manual is therefore designed as a complete system description, which provides an introductory system overview, then describes the MSI 100 programmable safety controller and the associated MSIsafesoft configuration software in detail, and finally explains the necessary steps for configuration and startup.

For additional information and detailed step-by-step instructions for MSIsafesoft, please refer to the online help for the configuration software.

This user manual is oriented exclusively to qualified electrical engineers and safety specialists, application programmers, and software engineers, who are familiar with the relevant safety concepts of automation technology as well as applicable standards and other regulations. Please also read the "Qualified personnel" section in "General safety notes" on page 1-1.

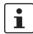

The MSI 100 programmable safety controller is referred to in this documentation as "safety controller" for short.

# 1.2 General safety notes

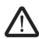

WARNING: Personal injury and damage to equipment if these safety notes are not followed. When working with the MSI 100 safety controller, please observe all the safety notes included in this section.

## Requirements

Knowledge of the following is required:

- The MSI 100 safety controller used and the I/O devices (extension units, sensors, actuators)
- The MSIsafesoft configuration software
- The safety directives for the field of application

## **Qualified personnel**

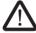

WARNING: In the context of the use of the MSI 100 safety controller with MSIsafesoft configuration software and safe functional blocks, the following operations may only be carried out by qualified personnel:

- Planning, parameterization, configuration (development of safety logic)
- Installation, startup, servicing
- Maintenance, decommissioning

This user manual is therefore aimed at:

 Qualified personnel who plan and design safety equipment for machines and systems and are familiar with regulations governing safety in the workplace and accident prevention. Qualified personnel who install and operate safety equipment in machines and systems.

Within the context of the safety notes in this documentation, qualified personnel are persons who, because of their education, experience and instruction, and their knowledge of relevant standards, regulations, accident prevention regulations, and service conditions, have been authorized to carry out any required operations, and who are able to recognize and avoid any possible dangers.

#### **Documentation**

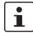

You must observe all information in this documentation as well as in the documentation listed in "Documentation" on page 1-8.

# Safety of personnel and equipment

The safety of personnel and equipment can only be assured if the safe functional blocks are used correctly (see "Intended use" on page 1-7).

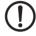

**NOTE:** Please note that responsibility for fault avoidance lies with the user.

#### **Error detection**

Depending on the wiring and parameterization of the inputs and outputs, the MSI 100 safety controller can detect various errors within the safety equipment (e.g., cross circuits).

### Observe startup behavior

Some of the safe functional blocks in the MSIsafesoft configuration software have parameters for specifying a startup inhibit and/or a restart inhibit. An active startup inhibit/restart inhibit can be removed by pressing a reset button that is connected and appropriately wired to the safety controller.

Use these parameters in the MSIsafesoft configuration software to monitor the startup/restart of the MSI 100 safety controller.

# Do not carry out any repairs, do not open the housing

In the event that an error caused by reconfiguring or modifying the wiring, etc. cannot be removed, please contact Leuze electronic immediately.

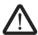

WARNING: Repair work may not be carried out on the MSI 100 safety controller. It is strictly prohibited to open the safety controller housing.

# 1.3 Electrical safety

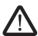

# DANGER: Hazardous body currents or the loss of functional safety.

In order to ensure electrical safety, please observe the following points and the information in the user manuals for the devices used (e.g., sensors, actuators or extension units).

#### **Direct/indirect contact**

Protection against direct and indirect contact according to DIN VDE 0100-410 must be ensured for all components connected to the MSI 100 safety controller. In the event of an error, parasitic voltages must not occur (single-fault tolerance).

Safe isolation

Only use devices with safe isolation if hazardous contact voltages can occur at their connections.

Power supply unit

Only use power supply units with safe isolation and PELV according to DIN EN 50178/VDE 0160 (PELV). This prevents short circuits between primary and secondary sides.

**ESD** 

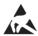

### NOTE: Electrostatic discharge

The device contains components that can be damaged or destroyed by electrostatic discharge. When handling the device, observe the necessary safety precautions against electrostatic discharge (ESD) according to EN 61340-5-1 and EN 61340-5-2.

# 1.4 Safety of the machine or system

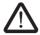

WARNING: Ensure the safety of the machine or system.

The operator bears sole responsibility for the safety of the machine or system. The Machinery Directive must thus be observed.

# Draw up and implement a safety concept

In order to use the system described in this document with the associated safe functional blocks, you must have drawn up an appropriate safety concept for your machine or system. This includes a hazard and risk analysis, as well as a test report for validating the safety functions.

The target safety integrity level (SIL according to DIN EN 61508 and category according to DIN EN ISO 13849-1) is ascertained on the basis of the risk analysis.

The safety integrity level or category ascertained determines:

- How safe sensors, control devices, and actuators should be wired within the overall safety function.
- How safe functional blocks should be used in the safety logic. (The safety logic is created using the MSIsafesoft configuration software.)

Within the safe control system used, the safe functional blocks support the following safety integrity requirements:

- Up to SIL 3 according to standard DIN EN 61508
- Up to SILCL 3 according to standard DIN EN 62061
- Up to category 4 according to standard DIN EN ISO 13849-1

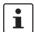

Please note that you are responsible for implementing all additional requirements resulting from applicable directives and legislation in order to meet the above safety integrity requirements (see also "Directives and standards" on page 1-5).

# Check hardware and device parameterization

Please note that you must carry out a validation every time you make a safety-related modification to your overall system. Use the relevant checklists when carrying out the validation and also enter the details requested in the "Project Information" dialog box in the MSIsafesoft safe configuration software.

Use your test report to ensure that:

- The safe sensors and actuators are connected correctly in the MSI 100 safety application. To do this, use the "Wiring check" function in MSIsafesoft (see page 2-11).
- The parameterization of the inputs and outputs of the MSI 100 safety controller is correct.
- The signals have been connected to the safe sensors and actuators correctly (singlechannel or two-channel).
- Cross-circuit detection is implemented in your application, if required (see page 2-8).
- All safe functional blocks and functions in the MSIsafesoft configuration software are connected correctly.

# 1.5 Directives and standards

The manufacturers and operators of machines and systems, in which the MSI 100 safety controller is used, are responsible for adhering to all applicable directives and legislation.

Directives and standards considered in the development and implementation of the MSI 100 safety controller:

## **Directives**

- Machinery Directive 2006/42/EC
- Machinery Directive 98/38/EC
- EMC Directive 2004/108/EC
- Low Voltage Directive 2006/95/EC
- Guideline for test and certification GS-ET-26: Bus systems for the transmission of safety-related messages

### **Standards**

| Standard                                                                                                    | Contents                                                                                                    |
|----------------------------------------------------------------------------------------------------|----------------------------------------------------------------------------------------------------|
| DIN EN 61508-1:11.2002<br>DIN EN 61508-2:12.2002<br>DIN EN 61508-3:12.2002<br>DIN EN 61508-4:11.2002<br>DIN EN 61508-5:11.2002<br>DIN EN 61508-6:06.2003<br>DIN EN 61508-7:06.2003 | Functional safety of electrical/electronic/programma-<br>ble electronic safety-related systems                        |
| DIN EN ISO 13849-1                                                                                                    | Safety of machinery - Safety-related parts of control systems; best suited for less complex systems.                  |
|                                                                                                    | Part 1: General principles for design                                                                                 |
|                                                                                                    | This standard was created on the basis of EN 954-1:1996, quality management and reliability aspects have been added.  |
| DIN EN ISO 13849-2: 12.2003                                                                                                    | Safety of machinery - Safety-related parts of control systems - Part 2: Validation                                    |
| EN ISO 12100-2                                                                                                    | Safety of machinery - Basic concepts, general principles for design                                                   |
|                                                                                                    | Part 2: Technical principles                                                                                          |
| DIN EN 62061<br>IEC 62061                                                                                                    | Safety of machinery - Functional safety of electrical, electronic and programmable control systems for machinery.     |
|                                                                                                    | Sector standard for machinery, created on the basis of IEC 61508.                                                     |
|                                                                                                    | Safety for complex programmable systems.                                                                              |
|                                                                                                    | Proof of safety of devices as well as evaluation of risk reduction of the entire safety function through calculation. |
| DIN EN 60204-1:11.1998                                                                                                    | Safety of machinery - Electrical equipment of machines - Part 1: General requirements                                 |

| Standard             | Contents                                                                                                    |
|----------------------|----------------------------------------------------------------------------------------------------|
| EN ISO 13850         | Safety of machinery - Emergency stop, principles for design                                                     |
| DIN EN 61131-2:02.04 | Programmable controllers - Part 2: Equipment requirements and tests                                             |
| DIN EN 61131-3:02.04 | Programmable controllers - Part 3: Programming languages                                                        |
| DIN EN 61496-1:06.98 | Safety of machinery - Electrosensitive protective equipment - Part 1: General requirements and tests            |
| DIN EN 1088          | Safety of machinery - Interlocking devices associated with guards - Principles for design and selection         |
| DIN EN 953           | Safety of machinery - Guards - General requirements for the design and construction of fixed and movable guards |
| DIN EN 574           | Safety of machinery - Two-hand control devices - Functional aspects - Principles for design                     |
| DIN EN 50254:07.1999 | High efficiency communication subsystem for small data packages                                                 |
| EN 50178:04.1998     | Electronic equipment for use in power installations                                                             |
| EC/ISO 7498          | Information Technology;<br>Open Systems Interconnection                                                         |

# 1.6 Intended use

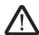

WARNING: Only use the MSI 100 safety controller according to the information listed in this section.

**MSI 100** 

The MSI 100 safety controller should only be used in industrial applications according to standards DIN EN 61508, DIN EN ISO 13849, and DIN EN 62061.

The MSI 100 safety controller is designed for evaluating safety-related sensors on a machine or system, which are connected to the inputs of the safety controller, and for controlling its outputs according to the configured safety logic.

The safety controller can only perform its safety-related tasks if it has been integrated into the execution process correctly and in such a way as to avoid errors.

You must observe all information in this manual as well as in the user manuals and online help listed in "Documentation" on page 1-8. In particular, only use the MSI 100 safety controller according to the technical data specified in "Technical data" on page 2-15.

**MSIsafesoft** 

The MSIsafesoft safe configuration software is designed for the configuration of the MSI 100 safety controller.

Safe functional blocks and functions in MSIsafesoft

The safe functional blocks and functions available in the MSIsafesoft configuration software for creating the safety logic are designed solely for use within the MSI 100 safety controller and support specific safety functions.

The safe functional blocks/functions can only perform their safety-related tasks within the safe control system if they have been integrated into the execution process correctly and in such a way as to avoid errors.

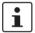

You must observe all information in the online help for each functional block. Theoretical examples of the use of the safe functional blocks are described in "Application examples".

The area of responsibility of the block manufacturer in terms of the function of a safe functional block or a safe function ends at the user interface, which is generated by the inputs and outputs of the functional blocks/functions.

In order to fully execute a safety function, it is your responsibility to connect the inputs and outputs of the safe functional blocks/functions in the MSIsafesoft configuration software:

- To your safety network
- To the single-channel or two-channel sensors and actuators connected to the inputs and outputs of the safety controller

In defining the safety integrity level or category for the overall safety function, you must take into consideration all components involved in the execution of this safety function (sensors, actuators, wiring, etc.).

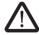

WARNING: In order to use a safe functional block or a safe function according to the required safety integrity as defined by DIN EN 61508, DIN EN ISO 13849 or DIN EN 62061, you must take into consideration the entire path of the safety function (safety controller, device parameterization, wiring, sensors, actuators, single-channel or two-channel operation, etc.) starting from the "functional block I/O" interface.

Validate the entire path on completion.

# 1.7 Documentation

#### Latest documentation

Make sure you always use the latest documentation. Find out from the manufacturer or their homepage on the Internet whether any changes or additions have been made to the documentation used.

When working on and with the MSI 100 safety controller, you must always keep this documentation and other items of product documentation to hand and observe the information therein.

You must observe all information:

- In the technical description of the MSI 100 safety controller
- In the user documentation for I/O devices (e.g., sensors/actuators, etc.) connected to the MSI 100 safety controller and connected to safe functional blocks in the safety logic (MSIsafesoft configuration software)
- In the online help for the MSIsafesoft configuration software (see also Figure 1-1) and for each of the safe functional blocks
- In the documentation for the supplementary standard technology, if applicable

## Calling online help

The diagram below illustrates the various options for opening the online help and searching for information via context-sensitive help or via the contents or index.

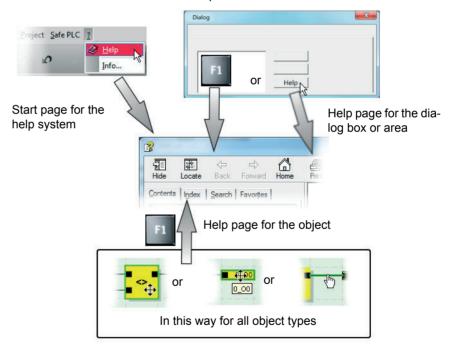

Figure 1-1 Calling the online help in the MSIsafesoft configuration software

# 2 System description

# 2.1 Method of operation and structure of the MSI 100 safety system

The overall system: Hardware and software

The MSI 100 safety system consists of the following components:

- MSI 100 safety controller
- MSIsafesoft configuration software
- Suitable safe control devices, sensors, and actuators (depending on the application)

The MSI 100 safety controller is designed for monitoring and evaluating safety-related control devices in machines and systems (see "Intended use" on page 1-7). The safety controller monitors safe control devices and safety sensors connected at its inputs, evaluates the incoming signals according to its configuration, and controls the outputs accordingly.

The MSIsafesoft configuration software is used to configure the MSI 100 safety controller and therefore provides the relevant editors as well as suitable startup and diagnostic tools.

The diagram below illustrates the overall system in an application example.

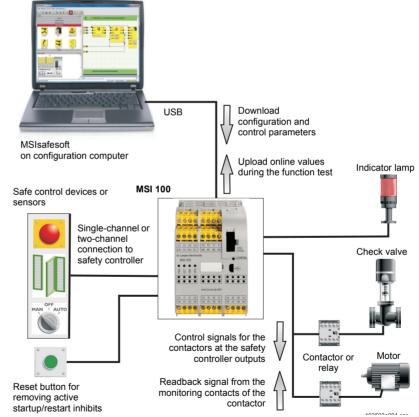

Figure 2-1 Typical structure of a safety system with MSI 100

# Hardware: MSI 100

The MSI 100 safety controller offers 20 digital safe inputs for connecting a maximum of 20 single-channel or 10 two-channel safety-related sensors and control devices.

The MSI 100 has 4 digital safe outputs, which are semiconductor outputs (24 V DC/2 A (total current)). The outputs are designed to meet up to category 4 according to EN 954-1.

Depending on the configuration, stop category 0 according to DIN EN 60204-1 can be achieved for each output (see "Stop category 0" on page 2-4).

In addition, four signaling current paths, two test pulses at two outputs each, and two ground switching outputs are available.

For more detailed information about the safety controller, please refer to the device description in Section 3.

# Software: MSIsafesoft

The MSI 100 safety controller can only be configured and parameterized using the MSIsafesoft safe configuration software, which is executed on a separate Windows<sup>®</sup> PC.

The software offers a graphical connection editor for this purpose. The safety logic can be created here by graphically connecting prepared safe functions and functional blocks to the inputs and outputs of the safety controller. The connections are made intuitively using the mouse, and the editor prevents impermissible connections (e.g., between certain outputs).

In addition, the software provides a safe parameter editor, which can be used to configure each input and output of the MSI 100 safety controller.

A special online mode supports a detailed **function test** of the safety logic executed in the MSI 100 safety controller. Current signal values can be read from the MSI 100 safety controller, transmitted to the configuration software, and displayed there "live" in the connection editor.

For more detailed information about the configuration software, please refer to the software description in Section 4.

#### Secure communication

Communication between the MSI 100 safety controller and the configuration software is via a USB interface.

A special security protocol enables secure data transmission via the USB interface.

There is communication between the two components in both directions:

- PC → safety controller: The configuration data and device parameters are downloaded from the configuration PC to the safety controller. Configuration data refers to the application logic, which was created using MSIsafesoft.
   The configuration can also be downloaded using the plug-in data memory module. Please refer to "Downloading the configuration from MSIsafesoft" on page 5-4 and "Downloading the configuration using the data memory module AC-MSI-CFG1" on page 5-7.
- Safety controller → PC: For diagnostic purposes, online values can be read from the MSI 100 safety controller via the USB interface and displayed "live" in the software.
   For more detailed information, please refer to "Function test" on page 5-10.

Communication via the TBUS DIN rail connector

The MSI 100 safety controller is equipped with an interface for the TBUS DIN rail connector. The TBUS DIN rail connector from Leuze electronic can be used to connect slave extension modules. Communication with these modules is then established automatically via the connector on the TBUS DIN rail connector. Safety-related cross-wiring is not required (see also "Mounting the safety controller" on page 3-13).

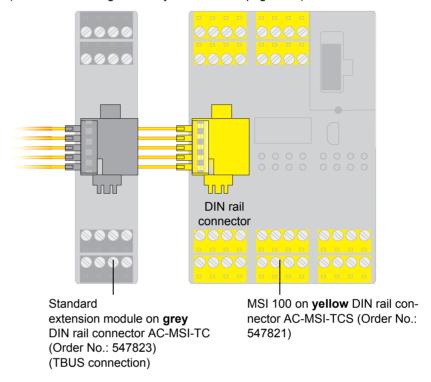

Figure 2-2 TBUS DIN rail connector from Leuze electronic

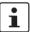

The maximum continuous current for extension modules supplied via the TBUS is 4 A.

# 2.2 Using the system

The MSI 100 safety controller configured with MSIsafesoft is designed for monitoring and evaluating safety control devices and safety sensors in machines.

Machinery Directives and various standards and safety regulations require machine or system manufacturers to meet a high standard of safety.

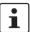

The term "machine" is used here to represent any technical systems according to Machinery Directive 2006/42/EC.

#### Safety circuits

Safety control devices and safety sensors differ as follows:

Emergency stop control devices can only be detected in the event of dangerous operation and thus operate in the background. Safety door switches or light grids, for example, are often required for operational reasons and therefore regularly control the connection/disconnection of the safety-related part of the machine.

The MSI 100 safety controller can be configured flexibly. For the creation of the safety logic, it has safe functional blocks, which are part of the system. The MSI 100 can be used to implement various safety functions in different safety circuits. Some of the most important options are:

- Emergency stop monitoring
- Safety door monitoring (with and without guard locking)
- Two-hand control devices (Types II and III)
- External device monitoring (feedback monitoring)
- Monitoring and checking electrosensitive protective equipment
- Mode selector switch (evaluation of a mode selector switch and an enable switch)
- Muting applications (light grid monitoring with parallel muting)

#### Stop category 0

Depending on the safety logic configured for the actual application, MSI 100 safety controller outputs can be used to stop machines/drives with stop category 0 according to DIN EN 60204-1.

DIN EN 60204-1 defines stop category 0 as uncontrolled stopping by immediate removal of power to a machine.

Whether a safe output meets stop category 0 depends on the safe functional blocks connected in the safety logic: only if the module output is connected **directly** to the enable output of a safe functional block, which executes stop category 0 at its output, can the module output also meet this category.

### **Example**

The EmergencyStop functional block executes stop category 0 at its enable output. If this block output is connected directly to a module output, the safety controller also executes stop category 0 at this output.

Figure 2-3 on page 2-7 shows an example of this type of connection.

# Equipment on the machine

The configuration and startup of the relevant safety circuit must be planned and verified precisely. Different machines are subject to different requirements for the implementation of a safety function.

Example: You are responsible for planning and implementing the startup behavior and the restart behavior according to your risk analysis. To prevent an unexpected startup, a reset button may be required to generate a manual reset signal at the machine. This will depend on both the results of the risk analysis and the signal path.

Additional safe control devices, such as three-position enable switches, etc., may be required.

# 2.3 System startup and restart behavior

#### Startup

"Startup" refers to the behavior of the MSI 100 safety controller after switching on (or applying the supply voltage) and following configuration via USB interface or data memory module.

Unless a startup inhibit is configured, the safety controller starts up immediately following successful configuration (i.e., after pressing the "Confirm" button). The signal inputs are then evaluated and the outputs controlled accordingly.

#### Restart

"Restart" refers to the behavior of the safety controller after the safety function is triggered and following a return to normal operation, for example, after unlocking the emergency stop control device, which means safe operation is possible again.

With an active startup/restart inhibit, the corresponding (inhibited) safe module output remains in the safe state. This prevents an undesired startup/restart of a machine controlled by the relevant output terminal block.

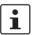

The safe state of an output terminal block is power off mode (signal value: FALSE).

### Reset button

To enable the function of the machine, which is controlled by the MSI 100 output affected by the active startup inhibit/restart inhibit, the inhibit must be removed by a reset signal.

As in the case of the stop category (see page 2-4), the startup and restart behavior of the safety controller depends on a specific output, and how this output is connected in the configured safety logic.

The reset signal is used at the same time to exit the error state once the error cause has been removed.

# Implementation using safe functional blocks

To implement a startup inhibit/restart inhibit, safe functional blocks must be used in the MSIsafesoft configuration software, which have the relevant parameters for activating the startup inhibit and/or restart inhibit.

The table below lists the functional blocks that offer these parameters.

Table 2-1 Functional blocks that support a startup inhibit/restart inhibit

| Functional block name | Function                                                                                            | Available inhibit                  |
|-----------------------|----------------------------------------------------------------------------------------------------|------------------------------------|
| EmergencyStop         | Emergency stop monitoring                                                                           | Startup inhibit<br>Restart inhibit |
| EDM                   | External device monitoring                                                                          | Startup inhibit                    |
| EnableSwitch          | Evaluation of a three-position enable switch                                                        | Restart inhibit                    |
| ESPE                  | Monitoring of electrosensitive protective equipment (e.g., light grid)                              | Startup inhibit<br>Restart inhibit |
| GuardLocking          | Monitoring of safety door with four-<br>state interlocking                                          | Startup inhibit<br>Restart inhibit |
| GuardMonitoring       | Monitoring of safety door with two-state interlocking                                               | Startup inhibit<br>Restart inhibit |
| MutingPar_2Sensor     | Monitoring of two muting sensors and light grid                                                     | Startup inhibit                    |
| TestableSafetySensor  | Monitoring of a connected optoelectronic protective device (e.g., light curtain) with test function | Startup inhibit<br>Restart inhibit |

To configure a startup inhibit for a specific safe output, for example, this output must be **directly** connected in the safety logic to the output of a safe functional block, for which the startup inhibit is set via the parameters.

**Example** 

In the example below, EmergencyStop as well as a startup inhibit (S\_RES parameter = FALSE) and a restart inhibit (A\_RES = FALSE) are specified for the safe functional block. The OUT enable output for the functional block is connected directly to safe output O0, where O0 offers a restart inhibit and a startup inhibit. (EmergencyStop executes stop category 0 at the output, which is also transmitted to O0 by the direct connection.)

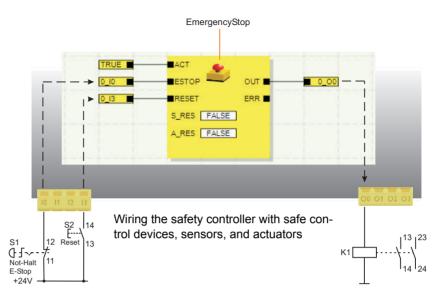

Figure 2-3 Implementing a startup inhibit, restart inhibit, and stop category 0 for safe output O0

# 2.4 Error detection in I/O devices

#### **Cross-circuit detection**

Cross circuits of the connected signal lines can be detected at the safe inputs.

A cross circuit is an unintentional, incorrect connection between redundant circuits.

### Clock outputs T0 and T1

The safety controller provides clock outputs T0 and T1 as an aid for detecting such a cross circuit. The test pulses output here are asynchronous.

For example, if two differently clocked signals are routed back to two inputs of the safety controller along two channels via an emergency stop control device, a cross circuit can be reliably detected in this emergency stop circuit. In the event of a cross circuit, the same clock signal would be present at both inputs, instead of two different ones.

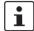

MSIsafesoft configuration software specifies the clock signals to be used: for all "even" inputs (I0, I2, I4, ..., I18), cross-circuit detection is implemented with test pulse T0. For "odd" inputs (I1, I3, I5, ... I19), test pulse T1 must be used for cross-circuit detection.

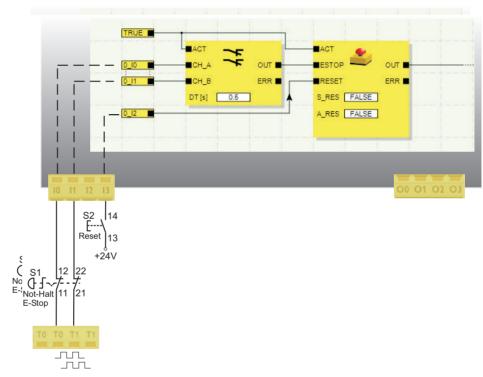

Figure 2-4 Implementing cross-circuit detection for an emergency stop control device at inputs I0 and I1 of the safety controller

# Parameter editor in MSIsafesoft

For this purpose, cross-circuit detection for the safety controller inputs to be monitored must be activated in the MSIsafesoft configuration software in the device parameterization editor of the hardware editor.

### Activating cross-circuit detection for the safety controller inputs:

- 1. Open the parameter editor by double-clicking in the MSIsafesoft hardware editor.
- 2. Select the corresponding input.
- 3. In the selection box for this input, set "cross-circuit detection", as shown in the image below for inputs 0 and 1.

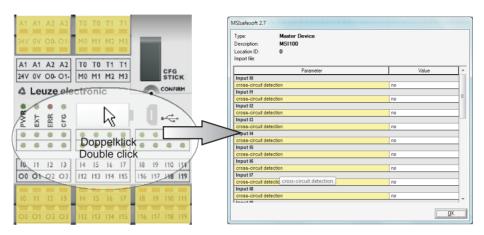

Figure 2-5 Parameterizing cross-circuit detection for a module input

# 2.5 Diagnostic tools

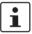

For an overview of the diagnostic and status indicators, please refer to Table 3-1 on page 3-5.

The MSIsafesoft configuration software and the MSI 100 safety controller provide various tools that can be used to diagnose the active configuration on the safety controller:

- Hardware diagnostics in the event of a safe functional block error
- Wiring check
- Status indicators on the safety controller
- Online tool tips in the connection editor

Hardware diagnostics in the event of a safe functional block error If a safe functional block detects an error, it sets its ERR error output to TRUE and the OUT enable output to the safe status FALSE.

For additional information, refer to the descriptions of the safe functional blocks in the MSIsafesoft online help, particularly in the corresponding "ERR output" help topic.

If the ERR output of a safe functional block is TRUE, all the inputs that are connected **directly** to the inputs of this functional block flash on the safety controller.

This makes it easy to see which input of the safety controller has been affected by the problem and further measures can be taken to remove the fault (check the connecting cables to the sensors or the connected sensors themselves, etc.).

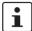

This function enables hardware errors to be located even without a PC (configuration software), as the error is also visualized on the hardware thanks to the flashing LED(s) at the safety controller inputs. The project documentation also enables conclusions to be drawn regarding the relevant safe functional block (i.e., the one reporting the error) using the flashing module input, without a PC being connected.

The following **example** shows a simplified schematic view:

An emergency stop control device with two N/C contacts is connected to inputs I0 and I1 of the safety controller. The status of the N/C contacts is monitored by the Equivalent safe functional block at the start of the safety logic. In our example, the functional block reports an error (ERR output = TRUE, the symbol for the functional block is surrounded by a red border with the configuration software in online mode).

Therefore, the LEDs for inputs I0 and I1, which are both directly connected to this functional block, flash on the safety controller.

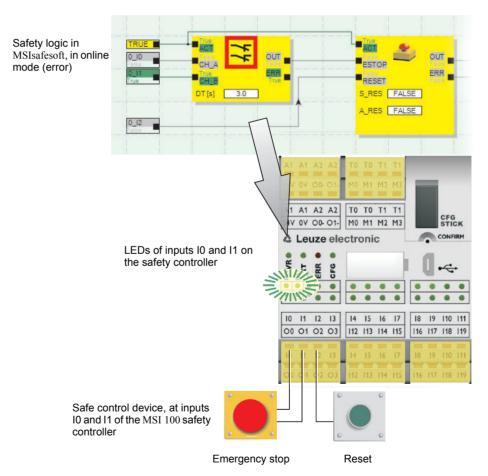

Figure 2-6 Simplified schematic view: Hardware diagnostics in the event of an error at a safe functional block

# Wiring check

If the connection editor is in startup mode, the wiring check can be used to easily check the terminal block position of the input used in the logic. A graphical link directs the user to the right position and provides a better overview of the control cabinet.

- Requirement: The MSI 100 safety controller must be running.
   Switch the connection editor to online mode, then to startup mode.
- In the connection editor, position the cursor over the symbol for the input or output you
  want to check, without clicking. The symbol starts to flash after around one second.
  At the same time, the LED for the corresponding I/O also starts to flash on the MSI 100
  safety controller.

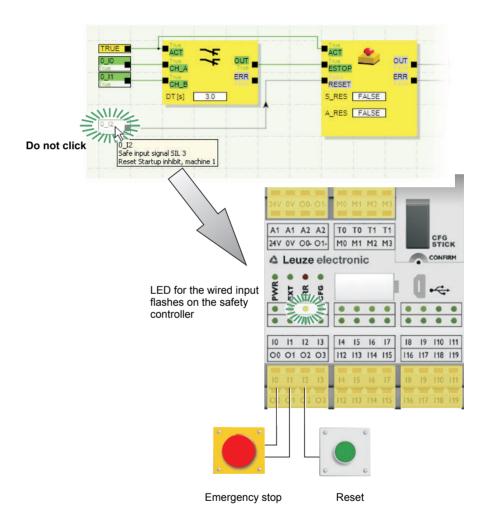

Figure 2-7 Simplified schematic view: Wiring check

# Status indicators on the MSI 100 safety controller

There are four LEDs on the MSI 100 safety controller.

- PWR (green): Indicator for the power supply of the safety controller
- EXT (green): Indicator for communication with extension devices (with/without TBUS)
- ERR (red): Error display
- CFG (green): Indicator for the configuration status and communication via the USB interface

The LEDs indicate the status of the safety controller.

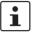

For a detailed list of possible indicator combinations and their meanings, please refer to "Diagnostic and status indicators" on page 3-4.

# Online tool tips in the connection editor

In online mode, when the MSIsafesoft configuration software reads signal values from the MSI 100 safety controller and displays them "live" in the connection editor, the safe functional blocks indicate their status and, in the event of an error, a description of the error as a tool tip as soon as you position the cursor over the symbol for a functional block.

In the event of an error, the tool tip contains not only a description of the error, but also information on how to remove it. In the event of an error, the functional block symbol is also outlined in red. This ensures that, in online mode, errors can be identified at a glance.

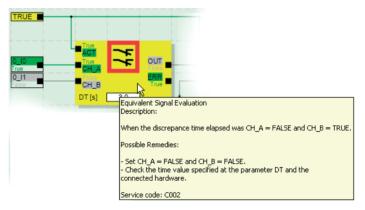

Figure 2-8 Example of an online tool tip in the event of an error

### Offline tool tips

Tool tips are also available while editing the safety logic in the connection editor. For all functional blocks, functions, and their I/Os as well as for the buttons in the toolbar, descriptions are displayed as soon as the cursor is positioned over the item.

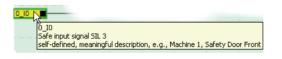

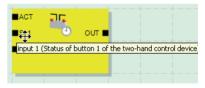

Figure 2-9 Examples of tool tips in the connection editor in offline mode (while editing the safety logic)

# 2.6 Password protection

The MSI 100 and MSIsafesoft use two passwords to offer dual protection against unauthorized modifications to the configuration and the project in the configuration software.

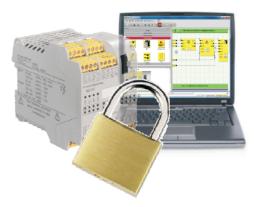

Figure 2-10 Password protection for the MSI 100 and MSIsafesoft

### Controller password

The controller password protects the configuration on the MSI 100 safety controller against unauthorized access and the safety controller itself against unauthorized modification of the operating mode. However, online values can be read from the safety controller and displayed in MSIsafesoft without entering the controller password. However, a new configuration or new device parameters can only be downloaded to the safety controller (and the safety controller can only be launched accordingly) once the controller password has been entered.

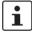

When an unconfigured MSI 100 safety controller is connected to the configuration computer for the first time, MSIsafesoft automatically prompts the user to specify a controller password. This password can be modified later if required.

### **Project password**

The project password protects the configuration project in MSIsafesoft against unauthorized modifications to the safety logic and the project information. You can still open and display projects without a password, but you can only change and save them once you have entered a project password. This ensures that only authorized persons in possession of the correct project password can change the safety logic.

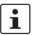

When creating a new project, you will be automatically requested to define a password.

Automatic logoff due to a long period of inactivity in MSIsafesoft If no user activity is detected in MSIsafesoft for a certain period of time, you will be logged off from the project automatically. This prevents unauthorized persons from making changes to the project if you have not logged off from the project.

For the MSI 100 safety controller: after a long period of inactivity, you must enter the controller password again in order to communicate with the safety controller in MSIsafesoft.

During automatic logoff, for safety reasons the safety controller remains in the mode that was running prior to automatic logoff.

Example: The automatic logoff does not cause startup mode to be exited, but you must log on again before you will be able to influence signals once more.

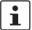

For additional information about password protection, please refer to the online help for MSIsafesoft.

# 2.7 Ordering data

### **Products**

| Description                                                                      | Туре                                                      | Order No. | Pcs./Pkt |
|----------------------------------------------------------------------------------|-----------------------------------------------------------|-----------|----------|
| Programmable safety controller.                                                  |                                                           |           |          |
| Module with screw connections                                                    | MSI 101                                                   | 547802    | 1        |
| Module with spring-cage connections                                              | MSI 102                                                   | 547812    | 1        |
| Memory module for the MSI 100 (supplied as standard with the safety controller). | AC-MSI-CFG1                                               | 547820    | 10       |
| Accessories                                                                      |                                                           |           |          |
| Description                                                                      | Туре                                                      | Order No. | Pcs./Pkt |
| AC-MSI-TC                                                                        | MSI TBUS standard connection plug (for fieldbus gateways) | 547823    | 10       |
| AC-MSI-TCS                                                                       | MSI TBUS safety connection plug                           | 547821    | 10       |
| MSI-SWC1                                                                         | MSI commissioning set                                     | 547825    | 1        |
| AC-MSI-USB                                                                       | MSI USB cable MSI-PC, 3 m                                 | 547822    | 1        |

# 2.8 Technical data

| Connection method                   |           |         |        |
|-------------------------------------|-----------|---------|--------|
| Plug-in screw terminal blocks       | Order No. | MSI 101 | 547802 |
| Plug-in spring-cage terminal blocks | Order No. | MSI 102 | 547812 |

| Logic input data                              |                           |
|-----------------------------------------------|---------------------------|
| Nominal input voltage U <sub>N</sub>          | 24 V DC (A1/A2)           |
| Permissible range                             | 0.85 1.1 x U <sub>N</sub> |
| Typical current consumption at U <sub>N</sub> | 200 mA                    |
| Maximum response time                         | < 30 ms                   |
| Buffering of voltage dips                     | 20 ms                     |
| Recovery time restart                         | < 5 s                     |
| Status indicator                              | 4 LEDs (green, red)       |

| Inputs (IN)                                   |                            |  |  |
|-----------------------------------------------|----------------------------|--|--|
| Number of safe inputs                         | 20 (up to SIL 3/IEC 62061) |  |  |
| Nominal voltage U <sub>N</sub>                | 24 V DC (to ground A2)     |  |  |
| Typical current consumption at U <sub>N</sub> | 4 mA                       |  |  |
| Signal level at "0"                           | < 5 V                      |  |  |
| Signal level at "1"                           | > 11 V                     |  |  |
| Input delay                                   | < 35 ms                    |  |  |
| Status indicator                              | 20 LEDs (green)            |  |  |

| Output data                                                                                                    |                                   |
|----------------------------------------------------------------------------------------------------|-----------------------------------|
| Safe semiconductor outputs                                                                                          | 4 (Cat. 4/EN 13849-1/EN 954)      |
| Ground switching outputs                                                                                            | 2                                 |
| Nominal voltage                                                                                                    | 24 V DC (24 V/0 V)                |
| Permissible range                                                                                                   | 0.85 1.1 x U <sub>N</sub>         |
| Limiting continuous current                                                                                         | 2 A (see derating)                |
| Maximum capacitive load                                                                                             | 1 μF                              |
| Load capacitive load <sup>1</sup> inductive load <sup>2</sup>                                                       | max. 1 μF (electronic components) |
| Maximum switching frequency on inductive load                                                                       | 0.1 Hz                            |
| Test pulses                                                                                                    | < 1 ms                            |
| Short-circuit protection                                                                                            | Yes, to ground                    |
| Residual voltage at "0"                                                                                             | < 1.2 V                           |
| Status indicator                                                                                                    | 4 LEDs (green)                    |
| Limiting continuous current for devices at terminal blocks A1 and A2 (looped through current paths A1/A1 and A2/A2) | 6 A                               |
| Limiting continuous current via TBUS (on supply of external modules via TBUS)                                       | 4 A                               |

- No capacitive load must be taken into account when using electromechanical components (e.g. contactors).
- A suitable and effective protective circuit is to be provided for inductive loads. One recommended measure is the use of free-wheeling diodes.

| Clock outputs               |                 |
|-----------------------------|-----------------|
| Number                      | 2               |
| Nominal voltage             | 24 V DC (A1/A2) |
| Limiting continuous current | 100 mA          |
| Test pulses                 | 1 ms, approx.   |
| Short-circuit protection    | Yes             |
| Alarm outputs               |                 |
| Number                      | 4               |
| Nominal voltage             | 24 V DC (A1/A2) |
| Limiting continuous current | 100 mA          |

Yes

Short-circuit protection

| General data                                    |                                                                                          |
|-------------------------------------------------|------------------------------------------------------------------------------------------|
| Permissible ambient temperature                 |                                                                                          |
| Operation                                       | -20°C +55°C                                                                              |
| Storage                                         | -20°C +70°C                                                                              |
| Nominal operating mode                          | 100% operating factor                                                                    |
| Degree of protection according to VDE 0470-1    |                                                                                          |
| Housing                                         | IP20                                                                                     |
| Connection terminal blocks                      | IP20                                                                                     |
| Installation location                           | IP54, minimum                                                                            |
| Electrical isolation                            | Yes, between power supply for logic (A1/A2) and power supply for safe outputs (24 V/0 V) |
| Surge protection                                | Suppressor diode                                                                         |
| Air and creepage distances between the circuits | According to DIN EN 50178:1998-04 1<br>Basic insulation                                  |
| Rated voltage                                   | 50 V                                                                                     |
| Impulse voltage withstand level                 | 0.8 kV                                                                                   |
| Pollution degree                                | 2                                                                                        |
| Surge voltage category                          | III                                                                                      |
| Mounting position                               | Horizontal                                                                               |
| Dimensions (W/H/D)                              |                                                                                          |
| MSI-SCP                                         | (67.5/114.5/99) mm                                                                       |
| MSI-SPP                                         | (67.5/114.5/112) mm                                                                      |
| Conductor cross-section                         |                                                                                          |
| Screw connection                                | 0.2 2.5 mm <sup>2</sup> (24 - 12 AWG)                                                    |
| Spring-cage connection                          | 0.2 1.5 mm <sup>2</sup> (24 - 16 AWG)                                                    |
| Housing material                                | Polyamide PA, non-reinforced                                                             |
| Cable length for USB configuration cable        | 3 m, maximum                                                                             |

| Safety characteristic data   |                          |   |
|------------------------------|--------------------------|---|
| Category                     | according to EN 954-1    | 4 |
| Performance level            | according to ISO 13849-1 | е |
| SILCL                        | according to IEC 62061   | 3 |
| Safety integrity level (SIL) | according to IEC 61508   | 3 |

| Characteristic data according to ISO 13849 <sup>1</sup> |                   |  |  |
|---------------------------------------------------------|-------------------|--|--|
| MTTF <sub>D</sub>                                       | 8324 years (high) |  |  |
| DC                                                      | 99 % (high)       |  |  |

Data only applies if the safety function is demanded at least once a year.

| Characteristic data according to IEC 61508 (EN 62061) <sup>1</sup> |                            |  |  |
|--------------------------------------------------------------------|----------------------------|--|--|
| PFH                                                                | 1.4 x 10 <sup>-8</sup> 1/h |  |  |
| Proof test interval (T <sub>1</sub> )                              | 240 month <sup>2</sup>     |  |  |

- Data only applies if the safety function is demanded at least once a year.
- Since all diagnostic tests are performed during operation, the service life is applied for the proof test interval.

SVGA/800 x 600

Required

Required

Required

Required

# 2.9 System requirements for the MSIsafesoft configuration software

| Under Windows Vista / /         | Minimum                | Recommended            |
|---------------------------------|------------------------|------------------------|
| CPU                             | 1 GHz x86 architecture | 2 GHz x86 architecture |
| Main memory                     | 1 GB                   | 2 GB                   |
|                                 |                        |                        |
| Under Windows XP/2000 (SP4/SP2) | Minimum                | Recommended            |
| CPU                             | 1 GHz x86 architecture | 1 GHz x86 architecture |
| Main memory                     | 512 MB                 | 1 GB                   |
|                                 |                        |                        |
| All operating systems           | Minimum                | Recommended            |
| Hard disk                       | 1 GB free memory space | 1 GB free memory space |

SVGA/800 x 600

Required

Required

Required

Required

Monitor/resolution

CD-ROM drive

USB interface

Internet Explorer 5.5 or later

Mouse

# 3 Hardware: MSI 100 safety controller

# 3.1 Device description

The MSI 100 safety controller is a programmable safety controller with 20 digital safe inputs, which enable the connection of a maximum of 20 single-channel or 10 two-channel safe sensors or control devices.

Hardware: MSI 100 safety controller

The four digital safe outputs, O0 to O3, are controlled after evaluating the incoming signals according to the configuration, which was created with the MSIsafesoft configuration software and downloaded to the MSI 100 safety controller via USB interface.

The MSI 100 safety controller also has two ground switching outputs, O0- and O1-, which can be used for example to switch off a contactor connected to the safety controller either via the output or via ground. Use of the ground switching outputs increases the shutdown protection and cross-circuit protection of the safety circuit.

In addition, the safety controller has four non-safety-related digital alarm outputs (M0 to M3), which can be used for example to control a standard PLC or signaling units.

The two asynchronous test pulses at T0 and T1 provide safe cross-circuit detection at the inputs of the safety controller, as described in "Error detection in I/O devices" on page 2-8.

All connection terminal blocks are plug-in. The individual terminal block bases are mechanically keyed to prevent incorrect connection. The MSI 100 safety controller is available either with screw connections (on the left in Figure 3-1) or with spring-cage connections (on the right in Figure 3-1).

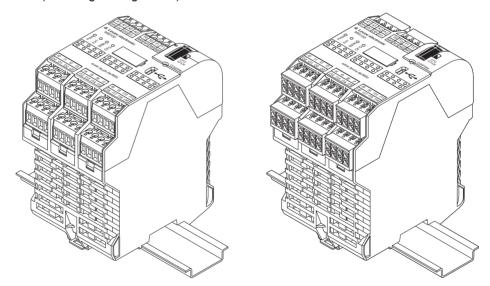

Figure 3-1 MSI 100 safety controller with screw connection (left) or with spring-cage terminal blocks (right), on 35 mm EN DIN rail

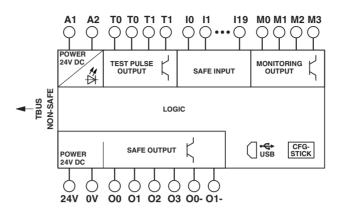

Figure 3-2 Block diagram for the MSI 100 safety controller

## Hardware: MSI 100 safety controller

# 3.2 Operating modes (status) of MSI 100

The diagram below illustrates the possible operating modes (status) of the MSI 100 safety controller and the possible status transitions. When there is a USB connection to the PC, the module status is indicated on the far left in the status bar of the MSIsafesoft configuration software.

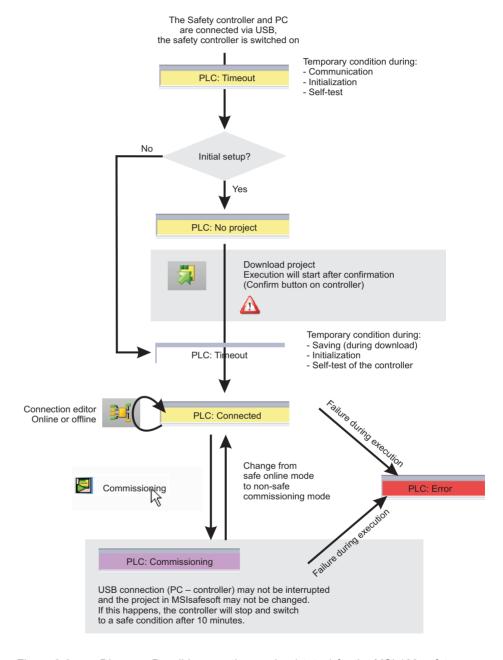

Figure 3-3 Diagram: Possible operating modes (status) for the MSI 100 safety controller

# 3.3 Operating and indication elements

All operating and indication elements for the MSI 100 safety controller are located on the front of the device. The elements are described in the following sections.

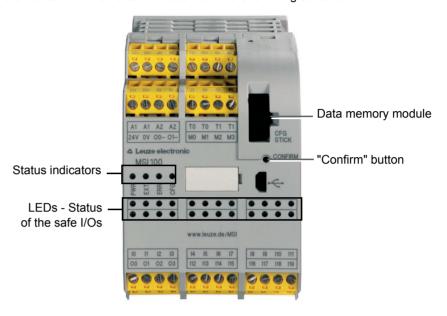

Figure 3-4 Operating and indication elements of the MSI 100 safety controller

# 3.3.1 Diagnostic and status indicators

## Status indicators

The four status indicators on the front of the device can be used to read the operating status of the safety controller. The following LEDs are available (from left to right):

- "PWR": Indicator for the power supply of the safety controller
- "EXT": Indicator for communication with extension devices (with/without TBUS DIN rail connector). This LED is only on if a TBUS device is connected.
- "ERR": Error indicator
- "CFG": Indicator for the configuration status and communication via the USB interface

The following table lists the possible indicator combinations for the status LEDs and their meanings. A distinction is made between slow flashing and fast flashing LEDs.

The LED symbols in the table mean:

LED OFF

LED ON

∴

LED flashing
Slowly = 1.7 Hz
Fast = 6.3 Hz

Table 3-1 Meaning of the status LEDs

| PWR<br>(green)       | EXT<br>(green)    | ERR<br>(red)      | CFG<br>(green)    | Meaning                                                                                                    |
|----------------------|-------------------|-------------------|-------------------|----------------------------------------------------------------------------------------------------|
| •                    | •                 | •                 | •                 | Device is switched off, no power supply at A1/A2                                                                                                    |
| ☆                    | ₩                 | ₩                 | ☆                 | Initialization phase after power up                                                                                                    |
| <b>\(\phi\)</b>      | •                 | •                 | ∴ / •<br>1.7 Hz   | Acknowledgment of new configuration required after download.  → Press the "Confirm" button on the device.                                                |
| <b>\(\bar{\pi}\)</b> | •                 | •                 | <b>☆/●</b> 6.3 Hz | Acknowledgment of a new data memory module (program transmission via data memory module)                                                                 |
| ☼                    | <b>\</b>          | •                 | .☆/●<br>1.7 Hz    | Extension unit replaced: acknowledgment required.  → Press the "Confirm" button on the device.                                                           |
| <b>\(\Delta\)</b>    | •                 | •                 | •                 | Normal operation without connected extension units (TBUS communication)                                                                                  |
| <b>\</b>             | <b>\( \tau \)</b> | •                 | •                 | Normal operation with connected extension units (TBUS communication)                                                                                     |
| <b>\(\phi\)</b>      | •<br>\$           | ఘ                 | •                 | Limited operation with error for at least one I/O.  → Remove error, deactivate I/O. Press the "Confirm" button on the device to reset the error message. |
| *                    | •                 | •                 | ₩                 | No configuration data on the data memory module.  → Download project with MSIsafesoft.                                                                   |
| *                    | •                 | ₩                 | ₩                 | No data memory module.  → Insert data memory module and apply power supply.                                                                              |
| <b>\(\Delta\)</b>    | •                 | <b>☆/●</b> 6.3 Hz | •                 | An error has occurred.  → Read out the error code with MSIsafesoft.                                                                                      |

#### LEDs for signal I/Os

The state of each of the 20 safe inputs and 4 safe outputs is indicated by an LED on the front of the device.

Table 3-2 Operating LEDs for the safe inputs and outputs

| LED                               | State         | Meaning                                                                                                    |
|-----------------------------------|---------------|----------------------------------------------------------------------------------------------------|
| For each input ("I0" to "I19")    | •             | No switching signal at the relevant input                                                                                                    |
|                                   | ☆             | Switching signal active at the input                                                                                                    |
|                                   | <b>☆/</b> ●   | The diagnostics routine of the device has discovered an error on the corresponding input.                                                                                                    |
|                                   |               | Possible causes are incorrect wiring of the input or (from the perspective of the secure functional block connected to this input) incorrect switching signals. Note the diagnostic tools described in section 2.5 starting on page 2-9. |
| For each output<br>("O0" to "O3") | •             | Output inactive                                                                                                    |
|                                   | $\Rightarrow$ | Output active                                                                                                    |
|                                   | <b>☆/●</b>    | The diagnostics routine of the device has discovered an error on the corresponding output.                                                                                                    |
|                                   |               | <b>Possible causes</b> are feedback of +24 V DC, a cross circuit or overload.                                                                                                    |

# 3.3.2 "Confirm" button

# Confirming the new configuration

The "Confirm" button is on the right-hand side on the front of the MSI 100 safety controller, above the USB interface. Press this button using a pen to confirm a new configuration downloaded via the USB interface before it is accepted by the safety controller.

See also "Downloading the configuration from MSIsafesoft" on page 5-4.

# Replacing the data memory module

The "Confirm" button also plays an important role when replacing the data memory module. To download a new configuration by replacing the data memory module rather than via the USB interface, press and hold down the "Confirm" button while removing and inserting the data memory module using the specified procedure.

For the precise procedure, please refer to "Downloading the configuration using the data memory module AC-MSI-CFG1" on page 5-7.

#### Hardware: MSI 100 safety controller

# 3.4 Signal connections

All input and output connections, with the exception of the USB interface, are made via plug-in keyed connection terminal blocks.

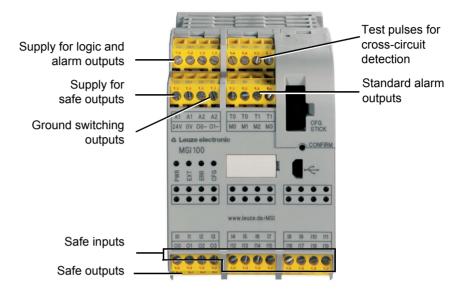

Figure 3-5 MSI 100 signal connections

The various signal connections are described in the following sections.

## 3.4.1 Signal inputs

The MSI 100 safety controller has 20 digital signal inputs (24 V HTL/3 mA) for the direct connection of safe control devices and/or safety sensors for monitoring and evaluating processes.

The safe inputs are linked to the safety logic in the connection editor of the MSIsafesoft configuration software. See also "Adding and connecting functions, functional blocks, and signals in the safety logic" on page 4-11.

Signal redundancy due to dual signals

Every two adjacent signal inputs (i.e., I0 and I1, I2 and I3, etc.) are grouped together and locked by default to form a dual signal in the MSIsafesoft configuration software. This is indicated in the representation of the safety controller in the hardware editor of the configuration software by a red padlock at the relevant inputs. The two signals are then always used as a pair, i.e., both signals are dragged, dropped, cut or deleted together in the connection editor.

However, if required this lock can be removed and the dual signal split into two single signals.

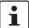

Dual signals are not connected to one another internally; they are simply grouped together.

As input signals with even and odd IDs are processed in different ways in the safety controller, using dual signals ensures that the safety controller will perform redundant processing.

#### Two-channel sensors

To ensure signal redundancy, the prepared dual signal must be used to process two-channel signals (2-wire sensors and control devices). For example, in order to monitor or evaluate both signals of an emergency stop control device redundantly and to performance level PL e according to DIN EN ISO 13849-1 or EN 954-1 category 4, these two adjacent signal inputs (e.g., IO and I1) must be connected.

#### Cross-circuit detection

A "cross circuit" is an unintentional, incorrect connection between redundant circuits. The MSI 100 safety controller provides clock outputs T0 and T1 as an aid for detecting such a cross circuit.

For example, if two differently clocked signals are routed back to two inputs of the safety controller along two channels via an emergency stop control device, a cross circuit can definitely be detected in this emergency stop circuit: In the event of a cross circuit, the same clock signal would be present at both inputs, instead of two different ones.

The MSIsafesoft configuration software specifies the clock signals to be used: Cross-circuit detection is implemented with test pulse T0 for "even" inputs (I0, I2, I4, ... I18). For "odd" inputs (I1, I3, I5, ... I19), test pulse T1 must be used for cross-circuit detection.

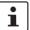

For an example of two-channel connection of an emergency stop control device with **dual signal and cross-circuit detection**, please refer to Figure 2-4 in "Error detection in I/O devices" on page 2-8.

# 3.4.2 Safe outputs

The safety-related outputs O0 to O3 are designed as digital semiconductor outputs for 24 V DC/2 A (total current), up to category 4 according to EN 954-1.

The outputs are controlled according to the configured safety logic. The safe outputs are linked to the safety logic that is used to control the outputs in the connection editor of the MSIsafesoft configuration software. See also "Adding and connecting functions, functional blocks, and signals in the safety logic" on page 4-11.

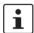

To increase cross-circuit protection, outputs O0 and O1 can also be used in connection with ground switching outputs O0- and O1-, see "Ground switching outputs O0- and O1-" on page 3-10.

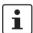

An appropriate protective circuit (diode or varistor) for safe outputs O0 to O3 is strongly recommended.

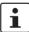

The safe output signals are clocked with a test pulse of 1 ms.

## 3.4.3 Alarm outputs M0 to M3

The non-safety-related alarm outputs M0, M1, M2, and M3, are designed as digital semi-conductor outputs for 24 V DC/100 mA.

Hardware: MSI 100 safety controller

These alarm outputs can be used for example to control a standard PLC or a detector unit (e.g., a signal lamp).

As is the case for safe inputs and outputs, the alarm outputs are linked in the connection editor of MSIsafesoft (see "Adding and connecting functions, functional blocks, and signals in the safety logic" on page 4-11).

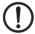

**NOTE:** Alarm outputs must not be connected in parallel. Feedback to alarm outputs is not permitted.

# 3.4.4 Test pulse outputs T0 and T1

The test pulses output at outputs T0 and T1 are used for cross-circuit detection at the inputs. Each output is available twice. The output test pulses T0 and T1 are asynchronous, i.e., T0 does not equal T1.

To implement cross-circuit detection, the relevant safe inputs must be configured accordingly using the device parameterization editor (part of the hardware editor in MSIsafesoft).

The MSIsafesoft configuration software specifies the clock signals to be used: Cross-circuit detection is implemented with test pulse T0 for "even" inputs (I0, I2, I4, ... I18). For "odd" inputs (I1, I3, I5, ... I19), test pulse T1 must be used for cross-circuit detection.

Please also refer to "Signal inputs" on page 3-7 and "Error detection in I/O devices" on page 2-8.

## 3.4.5 24 V/0 V supply connection

The 24 V/0 V supply connection is used to supply the outputs of the safety controller and the clock and ground switching outputs with power.

## 3.4.6 Supply connections A1 and A2

The supply connection A1/A2 is used to supply the logic of the safety controller and the alarm outputs with power.

At the double terminal block contacts, 2 and 3-wire sensors and control devices can be supplied directly by the safety controller ( $U_{nom} = 24 \text{ V DC}$ ).

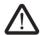

**CAUTION:** For 3-wire sensors, ensure that the GND potential of the sensor/control device matches the GND potential of the safety controller.

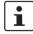

The maximum continuous current for devices connected to terminal blocks A1 and A2 is 6 A (limiting continuous current for looped through current paths A1/A1 and A2/A2).

# 3.4.7 Ground switching outputs O0- and O1-

The ground switching outputs O0- and O1- increase the shutdown protection and cross-circuit protection of the safety system. These outputs can be used for example to switch off a contactor connected to the MSI 100 safety controller either via the output or via ground.

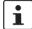

Ground switching output O0- can only be used in connection with output O0, ground switching output O1- can only be used in connection with output O1.

The diagram below shows an example application: The two contactors, K1 and K2, are switched between safe module output O0 and ground switching output O-.

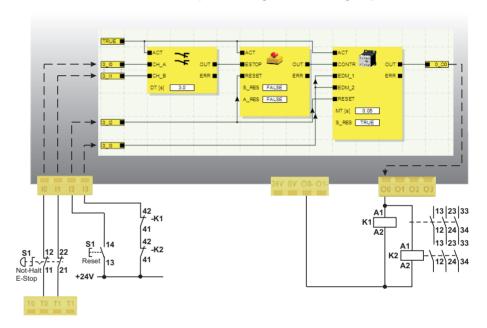

Figure 3-6 Example application for ground switching outputs O0- and O1-

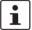

In order to use the ground switching outputs, the corresponding parameters must be set for outputs O0 and O1 in the MSIsafesoft configuration software. For more detailed information, please refer to the online help topic "Parameterizing the I/Os of the safety controller".

# 3.5 USB interface

The USB interface (standard USB 2.0) is used for communication between the MSI 100 safety controller and the MSIsafesoft configuration software.

Hardware: MSI 100 safety controller

#### This includes:

- Downloading configuration data (i.e., the MSIsafesoft project)
- Optional upload of the configuration in order to open it as a project and edit it as required in MSIsafesoft
- Reading values from the safety controller during operation and displaying the read values "live" in the connection editor of MSIsafesoft (online mode)
- Forcing signals on the running safety controller for startup purposes (standard startup mode)

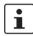

Before the MSI 100 safety controller is connected to the configuration PC, the MSIsafesoft configuration software must be installed with the appropriate USB drivers for the module.

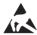

### **NOTE: Electrostatic discharge**

The MSI 100 safety controller contains components that can be damaged or destroyed by electrostatic discharge. When handling the USB interface, observe the necessary safety precautions against electrostatic discharge (ESD) according to EN 61340-5-1 and EN 61340-5-2.

Once the USB connecting cable (mini-USB connector, 5-pos., maximum cable length 3 m) has been connected, the appropriately configured PC detects the safety controller automatically.

If the MSIsafesoft configuration software is already running, the software detects the status of the safety controller and indicates it at the bottom right in the status bar.

# Page 1, 1 Project: Read/Write PLC: Logged on PLC: Connected

Figure 3-7 Status bar in the MSIsafesoft configuration software (safety controller already contains a configuration project)

# 3.6 Data memory module (AC-MSI-CFG1)

The MSI 100 safety controller is equipped with a plug-in memory module, the AC-MSI-CFG1.

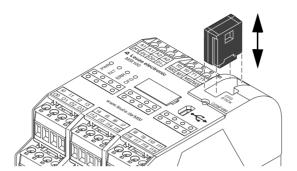

Figure 3-8 Data memory module AC-MSI-CFG1 on the MSI 100

# Data memory module as a hardkey

The data memory module **must** be inserted in the MSI 100 safety controller both during normal operation and for downloading configuration data from MSIsafesoft via the USB interface.

If no data memory module is inserted in the safety controller or if it is removed, the safety controller behaves as follows:

- If no data memory module is inserted when downloading configuration data, the configuration cannot be downloaded and MSIsafesoft outputs an error message.
- If no data memory module is inserted when the safety controller is started, the module sets all outputs to FALSE and indicates an error. The safety controller does not execute any functions.
- If the data memory module is removed during operation, the safety controller sets all outputs to FALSE and indicates an error. The safety controller does not execute any more functions.
- If the data memory module is removed from the safety controller and reinserted as described in "Downloading the configuration using the data memory module
   AC-MSI-CFG1" on page 5-7, the safety controller sets all outputs to FALSE and does not execute any functions until the data memory module is inserted again correctly.
   The safety controller does not indicate an error.

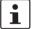

As an alternative to downloading the configuration via the USB interface, it can be downloaded to the MSI 100 safety controller using the data memory module. For a description of this procedure, please refer to "Downloading the configuration using the data memory module AC-MSI-CFG1" on page 5-7.

# 3.7 Installing the safety controller

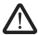

WARNING: Serious personal injury or damage to equipment.

Disregarding this warning may result in damage to equipment and/or serious personal injury.

Hardware: MSI 100 safety controller

Only qualified personnel may connect the power, start up, and operate this device.

According to the safety instructions in this documentation, qualified personnel are persons who are authorized to start up, to ground, and to mark devices, systems, and equipment according to the standards of safety technology. In addition, these persons must be familiar with all warning instructions and maintenance measures in this document.

# 3.7.1 Mounting the safety controller

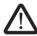

CAUTION: Risk of injury and damage to equipment.

Only mount and remove the MSI 100 safety controller when the power supply is disconnected.

For standard extension modules, the MSI 100 safety controller is equipped with an interface for the TBUS DIN rail connector on the mounting side (see page 2-3).

## **3.7.1.1** Mounting

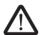

CAUTION: Risk of damage to equipment due to incorrect installation.

During mounting, observe the following notes:

- Use only the yellow TBUS DIN rail connector (Order No. 547821) to connect the MSI 100 safety controller. Connection with another DIN rail connector is not permitted
- Use only the grey TBUS DIN rail connector (Order No.547823) to connect the standard extension modules. Connection with another DIN rail connector is not permitted.
- Standard extension units must be mounted to the left of the basic device.

To mount the MSI 100 safety controller, proceed as follows:

# Mounting a 35 mm DIN rail

 The safety controller should only be mounted on 35 mm DIN rails according to DIN EN 60715. To avoid contact resistance only use clean and corrosion-free DIN rails

# Mounting TBUS DIN rail connectors (optional)

- 2. To use TBUS DIN rail connectors to create a connection station with a system power supply unit or with extension units, proceed as follows:
  - Connect together the required number of MSI DIN rail connectors for the connection station (see Figure 3-9, A).
  - Snap this group of MSI DIN rail connectors onto the DIN rail (see B and C).

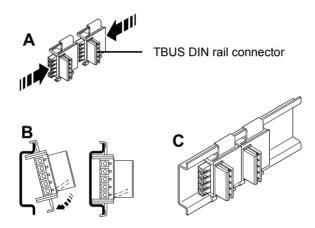

Figure 3-9 Mounting TBUS DIN rail connectors

# Mounting the MSI 100 safety controller

3. Place the module onto the DIN rail from above as shown in Figure 3-10 so that the upper holding keyway of the module is hooked onto the top edge of the DIN rail.
When using MSI DIN rail connectors, ensure that the contact opening in the base of the module is aligned correctly over the contact block of the MSI DIN rail connector.

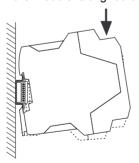

Figure 3-10 Attaching the MSI 100 safety controller to the DIN rail

- Hardware: MSI 100 safety controller
- 4. Push the lower part of the module that is furthest from the DIN rail towards the DIN rail until it engages with a click.
- 5. Check that the module is fixed securely on the DIN rail.
- 6. When mounting additional modules on the DIN rail (e.g., gateway extension modules or power supply unit), place them on the DIN rail with no spacing, i.e., in direct contact with the sides of the housing. All standard extension units must be mounted to the left of the MSI 100 safety controller.
- 7. End clamps should be mounted on both sides of the module (or module group) to stop the module(s) from slipping on the DIN rail.

#### 3.7.1.2 Removal

To remove the MSI 100 safety controller, proceed as follows:

- 1. Pull the locking latch on the bottom of the module down using a screwdriver, for example, to release the module from the DIN rail.
- 2. Lift the bottom of the module away from the DIN rail slightly.
- 3. Pull the module diagonally upwards away from the DIN rail.

# 3.7.2 Connecting the supply voltage

The MSI 100 safety controller has no main switch and is switched on simply by applying the supply voltage.

The safety logic and alarm outputs are supplied with power via connections A1/A2, the safe outputs, clock outputs, and ground switching outputs are supplied via connections 24V/0V.

Once the "PWR" status indicator is permanently on, the MSI 100 safety controller is ready to operate.

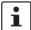

Outputs "A1" and "A2" provide the supply voltage for supplying other modules, such as sensors (see "Supply connections A1 and A2" on page 3-9).

## 3.7.2.1 Direct connection of the supply voltage on the MSI 100

Connect the supply voltage as follows:

- 1. Supply voltage for the safe module outputs, the clock and ground switching outputs at terminal block contacts "0V" and "24V", as shown in the diagram below.
- 2. Supply voltage for the logic of the safety controller and the alarm outputs at terminal block contacts "A1" (24 V) and "A2" (0 V).

Once the supply voltage has been applied, the MSI 100 safety controller executes an initialization routine (all LEDs on).

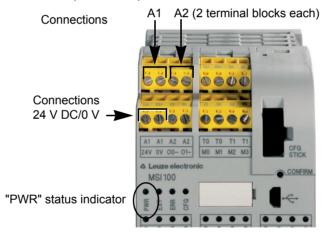

Figure 3-11 Connecting the supply voltage at A1/A2 and 24V/0V

# 3.7.3 Connecting the signal lines

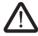

## **CAUTION:** Ensure signal redundancy.

Ensure signal redundancy when connecting the signal lines of two-channel control devices and sensors to the inputs of the safety controller. Please refer to "Signal inputs" on page 3-7.

Hardware: MSI 100 safety controller

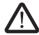

#### CAUTION: Avoid cross circuits and short circuits.

Prevent cross circuits and short circuits by using a suitable cable installation. Implement cross-circuit detection (see "Cross-circuit detection" on page 3-8).

# Cable lengths

Many applications use large numbers of sensors or control devices. Depending on the size of the machine or system, a considerable amount of cabling may be required to wire the sensors. Make sure that the specified cable lengths are not exceeded, so as to ensure error-free operation of the safety circuits and therefore a reliable safety demand.

For reliable and touch proof contacts, strip the cable ends as follows:

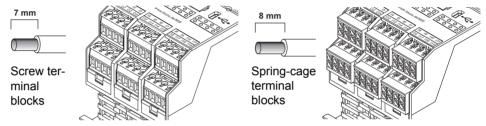

Figure 3-12 Connection to screw terminal blocks (left) and spring-cage terminal blocks (right)

# 4 MSIsafesoft configuration software

# 4.1 Installing MSIsafesoft

The installation routine for the configuration software also includes the installation of the required driver for the USB interface. This driver is required to enable communication between the PC on which MSIsafesoft is installed and the MSI 100 safety controller.

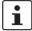

To ensure that the configuration software detects the safety controller automatically and correctly, the software must be fully installed on the computer before the device is connected for the first time.

#### Proceed as follows:

- 1. If you have **downloaded** the configuration software, extract the downloaded file and start the installation program (setup file).
  - If you have purchased the **commissioning set MSI-SWC1**, insert the supplied CD in the drive. A graphical menu opens. Select "Install software" to start the installation program.
  - (If you have deactivated the auto start option on your computer, open the "MSIsafesoft" folder on the CD and execute the setup file.)
- 2. Select the desired language for the installation routine. (This also sets the language for the MSIsafesoft user interface, which is set when the software is started for the first time.)
- 3. The installation program now guides you through the installation step by step. Follow the on-screen instructions.
- Once MSIsafesoft is installed, you will be prompted to install the drivers for the safety controller.
  - Follow the on-screen instructions.
- 5. In the Windows dialog box for driver installation, select "Install the software automatically (recommended)".

Finally, a message appears indicating that the configuration software and drivers for the safety controller have been fully installed.

## 4.2 Overview of functions and features

The MSIsafesoft safe configuration software is used only for the configuration of the MSI 100 safety controller. The software supports the user in all operating phases, from planning the application, through configuration to starting up the MSI 100 safety controller and compiling system documentation.

The following MSIsafesoft functions are available:

#### Creating the safety logic

 Creation of the safety logic using a graphical connection editor. The circuit which the safety controller runs on is created by graphically linking safe functional blocks certified according to the PLCopen specification via connecting lines and safe functions.
 Safe functions range from logic operations such as AND, OR, etc., to timer and trigger functions.

# Linking I/Os with safety logic

MSI 100 inputs and outputs are easily linked with the safety logic using drag & drop.

#### Parameterizing I/Os

 Parameterization of the inputs and outputs of the MSI 100 safety controller using a safe parameterization editor.

# Downloading/uploading the configuration

 Communication between the MSIsafesoft configuration software and the MSI 100 safety controller:

You can download the configuration project, including all device parameters, to the safety controller in just a few steps. It is also possible to upload the project saved on the safety controller to the connected PC, in order to display or edit it in the configuration software.

# Online mode for function test

Diagnostic and startup tools are included for communication:
 During safe operation, you can easily read signal values from the safety controller and display them in a special online mode. The connection editor indicates the current "live" status of each signal and the inputs and outputs of each functional block in the safety logic. The hardware editor in online mode maps the LEDs on the safety controller.

#### Startup mode (additional)

 In addition to the mandatory function test (activating safe control devices, e.g., emergency stop, safety door, etc.), standard startup mode can be used to execute a function test while the system is operating: For example, instead of pressing the actual switch, you can force the corresponding signal in the connection editor and test the safety logic in this way.

# Documentation, checklist

 The configuration software provides a detailed project information dialog box, where all information relating to the project can be stored and a safety-related checklist can be completed. This information dialog box is supplemented by an assignment list, where comments can be added to the signals of the safe devices used in order to document the wiring.

All documentation, including the graphical safety logic, the assignment list, and the device parameters, can be printed out in a clear format.

#### **MSISIMsoft simulation**

 Simulation of the safety controller, for example, for preliminary testing of the developed safety logic even if no safety controller is available.

#### Online help

A description of the wide range of functions offered by MSIsafesoft exceeds the scope of this user manual. However, the online help for the software contains detailed descriptions of each function.

To call the online help:

- In the "?" menu, select the "Help Topics" menu item.
   The table of contents for the online help appears. Search for a help topic as described below.
- Or: In an active input dialog box or window, press <F1>, for example, in the connection editor.
  - The context-sensitive online help for the active dialog box or window appears.
- Or: In the connection editor, select an object and press<F1> in order to view information relating to that object. For safe functions and functional blocks, general information about the objects can be accessed in this way. There is also specific functional block information, which can be called via the "Help" context menu item for the relevant functional block or function.

# 4.3 Description of the user interface

This section provide an overview of the user interface for the MSIsafesoft configuration software. For more detailed information, please refer to the online help (see also "Online help" on page 4-2).

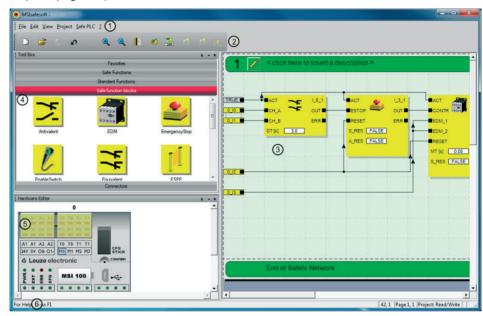

Figure 4-1 MSIsafesoft user interface

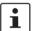

The windows may be arranged differently to the format shown here, either when the software is delivered or once you have adapted the program to your preferences.

The user interface consists of the following components:

#### 1 Menu

The menus contain the available commands for controlling the MSIsafesoft configuration software.

#### 2. Toolbar

Frequently used functions can be accessed quickly via the icons in the toolbar.

#### 3. Connection editor

The connection editor is used to develop the safety logic by dragging graphical functional blocks from the toolbox and signals from the hardware window to the circuit (using drag & drop) and connecting them to one another.

# 4. Toolbox

The toolbox contains the safe functional blocks and safe functions. These elements can easily be dragged from the toolbox to the connection editor.

#### 5. Hardware editor

The hardware editor contains a graphical representation of the MSI 100 safety controller. When configuring the safety logic, input and output signals can be moved from here to the connection editor using drag & drop. Double-clicking on the hardware editor starts the safe device parameterization editor (not shown in the figure).

#### 6. Status bar

When working with the configuration software, the status bar displays messages and information, as well as the current logon status, the status of the safety controller, and transmission progress when downloading or uploading the configuration to or from the safety controller.

The following windows and dialog boxes are not visible in the figure:

#### Message window

The message window can be used to track the progress of the project checking function. When the check is started, the message window opens automatically. If the system detects an error when checking the project, the relevant error location can be accessed directly by double-clicking with the left mouse button on the message in the message window.

## Assignment list for signals

The assignment list contains the signal assignments for the individual inputs and outputs of the MSI 100 safety controller. It provides "wiring documentation", which makes the project easier to understand, and helps to prevent incorrect connections being established in the connection editor.

## Project information dialog box

This dialog box can be used to enter and display the most important information for the current configuration project (e.g., project-related data, manufacturer data, operator, installation location, data relating to safety inspections, revision history for the project).

## 4.4 Safe functional blocks and functions

The MSI 100 safety controller is configured in the MSIsafesoft configuration software by graphically connecting prepared safe functions and safe functional blocks.

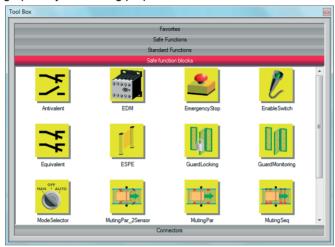

Figure 4-2 Safe functional blocks in the toolbox (excerpt)

The connections are made intuitively using the mouse, and the editor prevents impermissible connections (e.g., between certain outputs).

The safe functions include simple Boolean operations and basic functions used in standard digital technology.

#### Safe functions

The following safe functions are available in the MSIsafesoft toolbox and can be easily added to the safety logic using drag & drop (in alphabetical order):

- AND (Boolean ANDing)
- EQ (Boolean comparison)
- F\_TRIG (detection of a falling edge)
- NOT (complement or negator)
- NOT\_EQ (comparison for Boolean inequality)
- OR (Boolean ORing)
- PULSE\_GEN (safe pulse generator)
- R\_TRIG (detection of a rising edge)
- RS (bistable function: priority for resetting)
- SR (bistable function: priority for setting)
- TOF (timer for off delay)
- TON (timer for switch-on delay)
- TP (impulse encoder)
- XOR (Boolean EXORing)

#### Safe functional blocks

The safe functional blocks provide basic safety-related functions for implementing the required safety circuits. Table 4-1 lists the available functional blocks in alphabetical order.

Table 4-1 Safe functional blocks

| Name<br>Icon in editor                                               | Short description                                                                                                    |
|----------------------------------------------------------------------|----------------------------------------------------------------------------------------------------|
| Antivalent                                                           | The Antivalent safe functional block monitors the signals of two safe input terminal blocks for different signal states.                                                                                          |
| ■CH_NC OUT ■ CH_NO ERR ■ DT[s] 0.5                                   | Typically, these signals come from two-channel sensors or switches, such as an emergency stop control device.                                                                                                    |
| EDM  ■ACT ■CONTR ■EDM_1 ■EDM_1 ■EDM_2 ■RESET MT [s] 0.05 S_RES FALSE | The EDM (external device monitoring) safe functional block monitors the defined initial state and the switching behavior of contactors connected to the safety controller.                                        |
| EmergencyStop  ACT ESTOP OUT RESET S_RES FALSE A_RES FALSE           | The EmergencyStop safe functional block monitors the switching states of an emergency stop control device. When the connected emergency stop device is actuated, the enable signal at output OUT is set to FALSE. |
| EnableSwitch                                                         | The EnableSwitch safe functional block evaluates the signals of a manually actuated three-position enable switch (according to DIN EN 60204) in order to identify its switch position and switching direction.    |
| S_1 ERR S<br>S_2<br>RESET<br>A_RES [FALSE]                           | This means that an enable switch can be used to remove safeguarding, provided that the appropriate safe operating mode (e.g., limitation of the speed or range of motion) is selected and active.                 |
| Equivalent                                                           | The Equivalent safe functional block monitors the signals of two safe input terminal blocks for the same signal states.                                                                                           |
| □CH_B ERR □  DT[s] 3.0                                               | Typically, these signals come from two-channel sensors or switches, such as an emergency stop control device.                                                                                                    |

Table 4-1 Safe functional blocks (Fortsetzung)

| Name<br>Icon in editor                                                                                                    | Short description                                                                                                    |
|----------------------------------------------------------------------------------------------------|----------------------------------------------------------------------------------------------------|
| ESPE  ACT  ESPE  OUT  RESET  S_RES FALSE  A_RES FALSE                                                                                          | The ESPE (electrosensitive protective equipment) safe functional block monitors the switching states of electrosensitive protective equipment (e.g., light grids). When the protective equipment is triggered, i.e., the light grid beam is interrupted, the enable signal at output OUT is set to FALSE. |
| GuardLocking  ACT  G_MON  ULOCK  G_LOC  RESET  S_RES  FALSE  A_RES  FALSE                                                                      | The GuardLocking safe functional block supports the monitoring of a guard with guard locking (safety door monitoring with four-state interlocking according to DIN EN 1088).                                                                                                    |
| GuardMonitoring  ACT S_1 OUT S_2 ERR  DT[s] 3.00 S_RES FALSE A_RES FALSE                                                                       | The GuardMonitoring safe functional block monitors a guard (e.g., safety door) with two-state interlocking according to DIN EN 1088.                                                                                                    |
| ModeSelector  ACT MACY MACY MACY OUT_0  M_0 OUT_1  M_1 OUT_1  M_2 OUT_2  M_3 OUT_3  M_4 OUT_4  ULOCK ERR  SETM  RESET  AUTOM FALSE  MT [s] 1.0 | The ModeSelector functional block evaluates the states of a mode selector switch with up to five positions.  A mechanical mode selector switch can be used, for example, to set a specific safety level (e.g., service mode, setup mode, cleaning mode, etc.) for operation of the safe application.      |

Table 4-1 Safe functional blocks (Fortsetzung)

| Name<br>Icon in editor                                   | Short description                                                                                                    |
|----------------------------------------------------------|----------------------------------------------------------------------------------------------------|
| MutingPar_2Sensor  ACT  A_IN  MS_11  M_ACT               | The MutingPar_2Sensor safe functional block evaluates the signals of two muting sensors and one optoelectronic protective device (e.g., light grid) in an application for parallel muting using two sensors and sets the enable signal at output OUT.                                         |
| ■MS_12 ERR ■  ■MLAMP ■ENAB ■RESET DTE[s] 1.0  MMT[s] 1.0 | This function can be used to temporarily deactivate (or "mute") protective equipment in the form of a light grid, for example, in order to allow an object which has been identified by the muting sensors as permissible (for the muting operation) to pass through on an assembly conveyor. |
| S_RES FALSE                                              | However, if the light grid is interrupted by a worker's hand, for example, output OUT is set to FALSE to disable the hazard, as the protective equipment had not been previously "muted".                                                                                                    |
| MutingPar  ACT A_IN OUT  MS_11 M_ACT  MS_12 ERR          | The MutingPar safe function block evaluates the signals of four muting sensors and one item of optoelectronic safety equipment (a light grid, for example) in an application for parallel muting with four sensors. It also switches the enable signal at the OUT output.                     |
| ■MS_21 ■MS_22 ■MLAMP ■ENAB                               | This function can be used to temporarily deactivate (or "mute") safety equipment in the form of a light grid, for example, in order to allow an object which has been identified by the muting sensors as permissible (for the muting operation) to pass through on an assembly conveyor.     |
| DT1[s] 1.0  DT2[s] 1.0  MMT[s] 1.0  S_RES FALSE          | By contrast, if the light grid is interrupted by a worker's hand, for example, the OUT output switches to FALSE to disable the hazard, as the safety equipment had not been previously "muted".                                                                                               |
| C. TALLES                                                | The maximum allowable time for the muting operation is monitored using the four muting sensors.                                                                                                    |
| MutingSeq  ACT A_IN OUT  MS_11 M_ACT  MS_12 ERR          | The MutingSeq safe function block evaluates the signals of four muting sensors and one item of optoelectronic safety equipment (a light grid, for example) in an application for sequential muting with four sensors. It also switches the enable signal at the OUT output.                   |
| ■MS_21 ■MS_22 ■MLAMP ■ENAB                               | This function can be used to temporarily deactivate (or "mute") safety equipment in the form of a light grid, for example, in order to allow an object which has been identified by the muting sensors as permissible (for the muting operation) to pass through on an assembly conveyor.     |
| MMT [s] 1.0  S_RES FALSE                                 | By contrast, if the light grid is interrupted by a worker's hand, for example, the OUT output switches to FALSE to disable the hazard, as the safety equipment had not been previously "muted".                                                                                               |
|                                                          | The maximum allowable time for the muting operation is monitored using the four muting sensors.                                                                                                    |

Table 4-1 Safe functional blocks (Fortsetzung)

| Name<br>Icon in editor                                                                                                    | Short description                                                                                                    |
|----------------------------------------------------------------------------------------------------|----------------------------------------------------------------------------------------------------|
| TestableSafetySensor  ACT  OSSD  OUT  START  TEST  RESET  TPOSS  TT[s]  0.01 TDONE  NO_ET  TRUE  S_RES  FALSE  A_RES  FALSE | The TestableSafetySensor functional block evaluates the status of a connected optoelectronic protective device (e.g., light curtain).  The functional block also has a test function for checking the connected protective equipment. |
| TwoHandControlTypeII  ACT S_1 OUT ERR                                                                                       | The TwoHandControlTypeII safe functional block evaluates the switching behavior of a Type II two-hand control device connected to the safety controller.                                                                              |
| TwoHandControlTypeIII  ACT OUT S_1  S_2  ERR                                                                                | The TwoHandControlTypeIII safe functional block evaluates the switching behavior of a Type III two-hand control device connected to the safety controller.                                                                            |

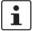

A detailed description of each functional block and function is available in the online help. To open the help for a particular safe functional block or safe function, right-click on the corresponding block in the MSIsafesoft connection editor and select "Help" from the context menu.

# 4.5 Operating the MSIsafesoft configuration software

#### Intuitive operation

The MSIsafesoft configuration software follows the Windows standard for all user activities.

However, MSIsafesoft offers a wide range of functions, which far exceeds the standard level of performance in this sector. Examples include online diagnostic tools and simulation of the safety controller.

#### Details in the online help

A description of the wide range of functions exceeds the scope of this user manual, therefore please refer to the online help, which contains a detailed description of each software function.

For an overview of the steps required when configuring a project, please refer to "Configuration overview from A to Z" on page 5-1.

The following sections provide a brief introduction to the most important software functions.

# 4.5.1 Creating the configuration project

When creating a new project, either use a project template or create an empty project using the Project Wizard.

"Empty" means that although the safety controller is already available in the hardware editor for "wiring" the signals, the connection editor does not yet contain any safety logic.

If a project template is used, a predefined circuit, which can be modified or extended as required, will be inserted into the connection editor.

To create a new project, select "New Project..." in the "File" menu, use the keyboard short-cut <Ctrl>+<N> or click on the following icon:

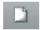

In the "New Project" dialog box that appears, select either the Project Wizard or a specific project template.

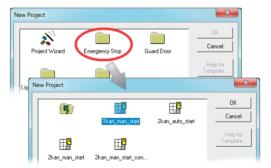

Figure 4-3 Project Wizard for creating a new configuration project, using a project template

# 4.5.2 Adding and connecting functions, functional blocks, and signals in the safety logic

The safety logic is created in the connection editor as a network of safe functions and functional blocks. They are available in the various sections of the toolbox and must be inserted in the connection editor from there.

In order to process the various signals (inputs, outputs, and alarm outputs of the MSI 100 safety controller) in the connection editor, the signals must be inserted in the connection editor from the hardware editor and connected to other objects.

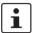

Input and output signals can only be inserted into the connection editor from the hardware editor and linked to functional blocks in the connection editor if you have logged on with the correct project password ("Log On" in the "Project" menu).

# Functional blocks and functions in the toolbox

Safe functional blocks/functions and constants are always inserted into the connection editor from the toolbox using drag & drop. To do this, proceed as follows:

- Display the toolbox ("Toolbox" in the "View" menu). If the auto-hide function is enabled, position the cursor over the minimized window as shown in Figure 4-5 for the hardware editor.
- 2. In the toolbox, open the required section by clicking on the corresponding navigation bar ("Safe Functions", "Safe Functional Blocks" or "Favorites").
- 3. Drag the required object into the connection editor from the toolbox section:
  - Left-click on the required object and hold the mouse button down.
  - Hold the left mouse button down and drag the object from the toolbox to a free position in the safety logic and then release the mouse button.
  - Signal constants can be dragged directly to functional block connections, thus establishing the connection immediately on insertion.

The object is stored at the selected position (oriented on the grid of the connection editor).

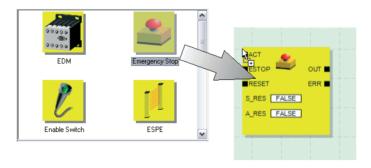

Figure 4-4 Inserting safe functional blocks and functions from the toolbox in the connection editor

# Signal inputs and signal outputs in the hardware editor

Input and output signals of the safety controller are always inserted into the connection editor from the hardware editor using drag & drop. To do this, proceed as follows:

 Display the hardware editor ("Hardware Editor" in the "View" menu). If the auto-hide function is enabled, position the cursor over the minimized window as shown in the figure below.

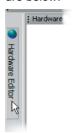

Figure 4-5 Opening the hardware editor with the auto-hide function enabled

- 2. Drag the required (dual) input signal or output signal from the hardware editor into the connection editor as follows (see Figure 4-6 on page 4-12):
  - Left-click on the required (dual) signal and hold the mouse button down. Please refer to the information below on using dual signals.
  - Hold the left mouse button down and drag the (dual) signal from the hardware editor directly to a free connection (or two free connections, in the case of a dual signal) in the safety logic, then release the mouse button.
  - Alternatively, you can store signals at any free position in the connection editor.
     The free signals must then be linked to free functional block connections manually (see "Connecting objects" on page 4-14).

The (dual) signal is stored at the selected position (aligned with the grid) and, if applicable, directly connected to the corresponding connection.

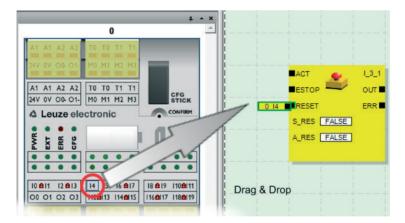

Figure 4-6 Inserting a signal in the connection editor

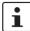

#### Ensuring signal redundancy by using dual signals:

When evaluating two-channel sensors or control devices, dual signals should always be used to connect the two channels.

Dual signals always consist of one "even" and one "odd" input signal, e.g., I0 and I1.

As input signals with even and odd IDs are processed in different ways in the safety controller, using dual signals ensures that the safety controller will perform redundant processing.

If required, dual signals can be split into two individual signals.

**Please note:** Dual signals are not connected to one another internally; they are simply grouped together.

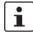

**Standard alarm signals M0 to M3:** As well as 20 safe inputs and four safe outputs, the safety controller also provides four non-safety-related alarm outputs. These alarm outputs can be used, for example, to control a standard PLC or a simple detector unit (e.g., a signal lamp). Since the alarm signals are not safe, they are shown in gray rather than yellow in the connection editor.

Alarm outputs are edited in the same way as safe I/O signals.

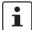

Clock outputs T0 and T1 of the safety controller cannot be moved to the connection editor using drag & drop. To implement cross-circuit detection using these two test pulses, the relevant safety controller inputs must instead be parameterized accordingly.

#### Connecting objects

As shown in Figure 4-6 on page 4-12, signal inputs and outputs as well as constants can be connected as soon as they are inserted in the connection editor (using drag & drop).

Free terminal points are connected as described below.

#### Connecting objects by drawing a connecting line

- 1. Position the cursor over the connection area where the connecting line is to start. The cursor now appears as a cross (see (1) in the figure below).
- 2. Left-click, hold the mouse button down, and drag the mouse directly to the destination connection area.
  - If the connection is permitted, the line is green.
  - If the connection between the two objects is not permitted, the line is not displayed in green. In this case, no connection can be established.
- 3. Now release the mouse button to create the connection. The connection editor automatically determines the path for the connecting line (automatic routing).

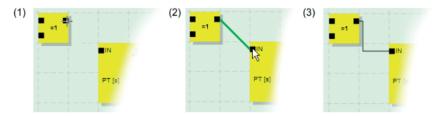

Figure 4-7 Connecting objects using a line

#### Connecting objects using drag & drop

This method is only suitable for connecting inputs, outputs, and signal constants.

- 1. Click on the (dual) signal or the constant to be connected and hold the mouse button down (see Figure 4-8).
- 2. Drag the object to the desired destination connection point. If the relevant signals and connection areas are displayed within a green border (see Figure 4-8, (1)), release the mouse button.

If the connection between the two objects is not permitted, these items are not displayed within a green border. In this case, no connection can be established.

The dragged object is positioned automatically and the connecting line is also created automatically (automatic routing).

If required, the objects can then be moved, whereby the connection editor manages the connecting lines automatically.

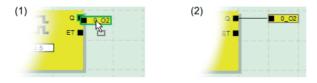

Figure 4-8 Connecting unconnected signals to functional blocks or functions using drag & drop

## 4.5.3 Device parameterization in the safe parameter editor

The inputs and outputs of the safety controller can be parameterized. Specific properties can be defined for each input and output in a special safe parameter editor.

When checking a project in the MSIsafesoft configuration software, this data is used to create a parameterization file, which is subsequently transmitted to the safety controller automatically as part of the configuration project.

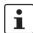

The parameters can only be edited if you have logged on with the correct project password ("Log On" in the "Project" menu).

# Opening the device parameterization editor

The device parameterization editor is a component of the hardware editor. To open this editor for all I/Os (general view), double-click on the representation of the safety controller in the hardware editor.

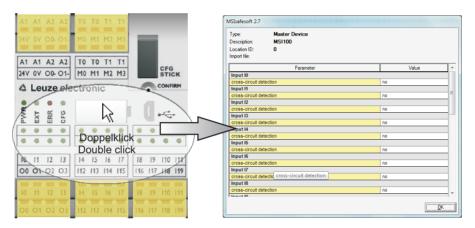

Figure 4-9 Opening the device parameterization editor for all I/Os

To open the device parameterization editor for only one specific I/O, double-click on the relevant signal in the graphical representation of the device:

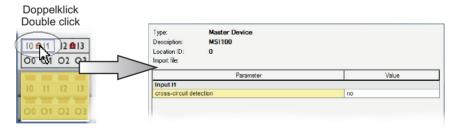

Figure 4-10 Opening the device parameterization editor for one specific I/O

Instead of double-clicking, you can also open the device parameterization editor via the context menu. Right-click either directly on a specific I/O to open the parameters for this I/O, or on any empty position in the graphical representation of the device to open the general view.

In both cases, select "Parameters" from the context menu.

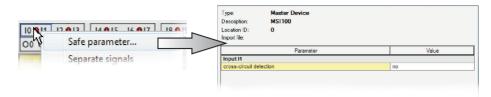

Figure 4-11 Opening the device parameterization editor via the context menu

# Structure of the device parameterization editor

The adjustable parameters are provided in table format.

At the top left of the table is the device type or the device ID and the "location ID", which is the unique security ID for the safe device. Every safe device can be clearly identified using just this ID. Underneath is the name of the import file, provided that you have imported parameters (see the "Importing/exporting" section).

The available parameters are then listed row by row (see description of input parameters and output parameters). Every parameter (i.e., every table row) consists of a value, which can be modified, and the parameter name (which cannot be modified). Please read the next section for more information.

# Modifying device parameters

In the interests of security, only predefined parameter values can be selected. Proceed as follows:

- Click in the white field of the parameter you wish to change. The field now displays an arrow for opening a selection list.
- Click on the arrow to open up the list.
- 3. Click on the required value. This list is closed and the selected value is visible in the parameter field.

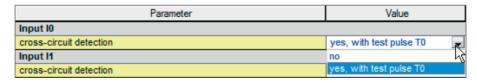

Figure 4-12 Modifying device parameters in the device parameterization editor

Unless the device parameterization editor is closed or another device is selected, several editing steps can be undone (<Ctrl>+<Z>) and redone (<Ctrl>+<Y>).

If you have modified parameters and then close the editor with "OK", you are prompted to save the changes that have been made.

Input parameters for the safety controller:
Cross-circuit detection

A "cross circuit" is an unintentional, incorrect connection between redundant circuits. The safety controller provides clocked outputs T0 and T1 as an aid for detecting such a cross circuit.

To activate cross-circuit detection for an output, set the corresponding cross-circuit detection parameter ("no"/"yes, with test pulse T...") to "yes, with test pulse T..." (see Figure 4-12 above).

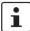

The MSIsafesoft configuration software specifies the clock signals to be used: Cross-circuit detection is implemented with test pulse T0 for "even" inputs (I0, I2, I4, ... I18). For "odd" inputs (I1, I3, I5, ... I19), test pulse T1 must be used for cross-circuit detection.

For additional information about cross-circuit detection, please refer to "Signal inputs" on page 3-7 and "Error detection in I/O devices" on page 2-8. An application example is also provided there.

## Output parameters for the safety controller: Ground switching output

The "additionally ground switching contact" parameter "no"/"yes, with O...-" is only available for outputs O0 and O1. Output O0 is connected to ground switching output O0-, output O1 to ground switching output O1-.

This parameter is used to specify whether the specified ground switching output, which can assist in shutting down a single-channel application safely, should be switched in addition to the relevant safe module output.

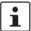

Use of ground switching outputs O0- and O1- increases the cross-circuit protection. For more detailed information about using ground switching outputs O0- and O1- and a corresponding example application, please refer to "Ground switching outputs O0- and O1- " on page 3-10.

| Parameter                            | Value         |
|--------------------------------------|---------------|
| Output 00                            |               |
| additionaly ground switching contact | yes, with 00- |

Figure 4-13 Setting the device parameter for the use of ground switching output O0-

# Exporting and importing parameters

Once the inputs and outputs of the safety controller have been parameterized, the parameter list can be exported to a file so that it can be used again later.

For information about exporting and importing parameters, please refer to the online help (see "Parameterizing the I/Os of the safety controller").

#### **Printing parameters**

The print dialog box ("Print Project" in the "File" menu) contains a "Safe parameters" checkbox. If this checkbox is selected before printing a project, all the parameters of the safe device are printed too.

# 4.5.4 Checking, downloading, and starting up the project

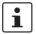

The project can only be checked if you have logged on with the correct project password ("Log On" in the "Project" menu).

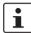

If the current project status has not yet been saved, this is done automatically prior to checking.

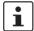

Check values (CRC): To ensure that any distortions to the configuration data during transmission to the safety controller can be reliably detected, a check value (CRC) is calculated in the configuration software when the project is checked. The safety controller also determines the check value for the downloaded data. If the check values on the safety controller and in the configuration software are identical, all data has been saved on the safety controller without distortion. If the check values differ, a corresponding error message is output.

The check value (CRC) will also differ if **subsequent modifications** have been made to the project in the configuration software, but have not yet been downloaded to the safety controller. A change to the product documentation can also modify the check value, for example.

Once the configuration project has been developed, i.e., the safety logic and the device parameterization have been completed, the project must be checked. This involves checking the safety logic for errors, such as open function inputs.

To check the project, proceed as follows:

1. Click on the "Check Project" icon in the toolbar:

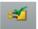

2. The progress of the checking function can be tracked in the message window, which opens automatically:

If the configuration software detects an error, the relevant error location can be accessed directly by double-clicking with the left mouse button on the message in the message window.

In the example below, an input is not connected. Double-clicking on the error message highlights the affected object (in a green border) in the connection editor.

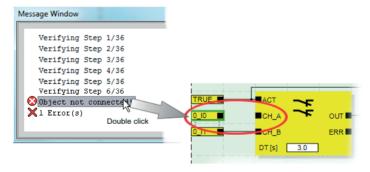

Figure 4-14 Jumping to an error location in the safety logic from the message window when checking the configuration project

3. Correct the error and check the project again.

4. Once a check has been completed without errors, the project can be transmitted to the safety controller. For information about downloading a configuration project and the associated startup of the safety controller, please refer to "Downloading the configuration from MSIsafesoft" on page 5-4.

# 4.5.5 Documenting the signal assignment and the project

# Documenting signal assignment

The system offers the option of maintaining a signal list or, more accurately, a signal assignment list.

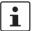

We strongly recommend that this "wiring documentation" is maintained on an ongoing basis, as it makes both the safety logic that has been created and the project as a whole easier to understand, and helps to prevent incorrect connections being established in the connection editor. In practice, it is better to enter signal names before editing the safety logic because any text entered in the connection editor is visible as tool tips.

1. Click on the following icon in the toolbar:

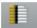

The "Assignment Map" dialog box opens.

2. For each input, enter a meaningful short description in the right-hand field of the list by double-clicking in the field and typing in the text.

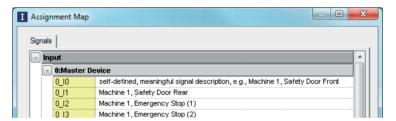

Figure 4-15 Documenting signal assignment in the "Assignment Map" dialog box

3. Once all the required texts have been entered, confirm the dialog box with "OK" to save the signal list.

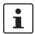

For additional information about signal information, please refer to the online help, which is opened by pressing <F1> when the "Assignment Map" dialog box is active.

# Entering project documentation

Open the "Project Info" dialog box by selecting "Project Information..." in the "Project" menu.

This dialog box can be used to enter the most important information about the current project, from project-specific data (description of the application, designation, name of the creator/editor, etc.) to manufacturer data, the operator, and installation location, through to data relating to safety inspections, and a revision history for the project.

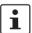

To ensure compliance with standards, the fields with yellow row headers must be completed each time a new project version is developed. The fields with a gray background are less important. However, it is highly recommended that you enter data in all fields.

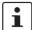

**Check values (CRC):** If the project documentation is modified, the check value is recalculated, i.e., the system detects that the project on the safety controller differs from the configuration project. If the check values on the safety controller and in the configuration software are not identical, a corresponding message is output.

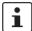

For additional information about project information and documentation, please refer to the online help, which is opened by pressing <F1> when the "Project Information" dialog box is active.

# Printing project documentation

The entire project can then be printed.

- In the "File" menu, select "Print Project".
   A dialog box of the same name appears.
- 2. Select all checkboxes in the dialog box and click "OK".

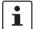

For additional information about printing, page layouts, and print settings, please refer to the online help, which is opened by pressing <F1> when the "Print Project" dialog box is active.

### 4.6 Simulation mode in MSIsafesoft

The MSIsafesoft configuration software includes the MSISIMsoft controller simulation, which can be used to simulate the execution of the safety logic:

- If no MSI 100 safety controller is available
- If a simulated function test is recommended prior to actual startup of the "real" MSI 100 safety controller

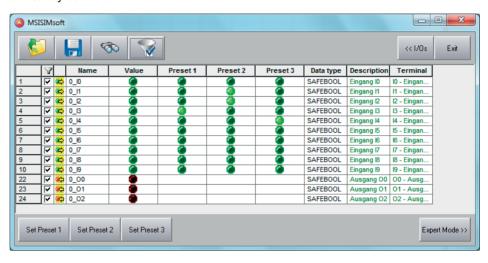

Figure 4-16 Simulation of the safety controller in MSIsafesoft

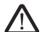

### WARNING: A simulation does not replace a function test.

The simulation of the safety application must **not** replace the proper function test using the safety controller and safe control devices/sensors/actuators. The test using simulation may only be performed in addition to the standard function test, as a preliminary test, for example.

When working with the MSISIMsoft simulation instead of the safety controller:

- If a safety controller is connected, it will not be addressed, i.e., its inputs will not be read and its outputs will not be written.
- Execute the same steps in the MSIsafesoft configuration software as you would if you were working with the real safety controller, but ensure that the "Simulate Safety Controller" icon on the toolbar is activated (see Figure 4-17 on page 4-22). This means that you can force signals or display online values in the connection editor as usual. The simulation continues to run in the background, with the icon visible in the taskbar notification field (system tray, known as systray for short).
- The simulation can be configured for the current application, inputs can be "activated" in the simulation directly, and the effects on outputs can be monitored, thus simulating the I/Os of the actual hardware.
- The timing of the machine/system can be simulated in expert mode.

### Starting simulation mode

To start the simulation and download a project, proceed as follows:

1. To start the simulation, click on the "Simulate Safety Controller" icon in the toolbar. If the icon is activated, the simulation is active and all commands executed, such as "Download" or "Online Values", will relate to the simulation.

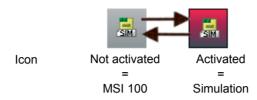

Figure 4-17 Icon for simulation mode, "not activated" and "activated"

Once the icon has been selected, a message window appears stating "Simulation being activated".

The project is then saved and checked automatically. Any errors detected are output in the message window.

Once a check has been completed without errors, the project can be downloaded as usual by clicking on the icon of the same name in the toolbar:

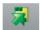

Unlike with the actual safety controller, you do not have to log on with a controller password when using the simulation.

4. Once the simulation has been started, the following entry is indicated on the far right in the status bar:

Simulation: Connected

The MSISIMsoft application is now minimized in the Windows taskbar.

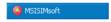

Figure 4-18 MSISIMsoft icon in the Windows taskbar

## Exiting MSIsafesoft simulation mode

To switch from the MSISIMsoft simulation to the real safety controller, in the MSIsafesoft configuration software click on the simulation icon in the toolbar, which already appears "activated":

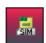

The simulation is now deactivated (see information in the message window) and the project is saved automatically again and checked for use with the real safety controller.

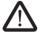

#### WARNING: Risk of unintentional operations.

As soon as simulation mode is exited, all "online" operations, such as downloading or forcing signals, affect the real safety controller again.

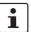

### Exiting simulation mode is not the same as exiting the MSISIMsoft simulation.

Once the "Simulate Safety Controller" icon is selected again, the destination system is reset in the configuration software, from the MSISIMsoft simulation to the real MSI 100 safety controller. This means that, essentially, the connection between the configuration software and the simulation software is only interrupted. The MSISIMsoft simulation application is not exited automatically (see below).

## Exiting the MSISIMsoft simulation

To exit the MSISIMsoft simulation:

- First exit simulation mode in the configuration software (deselect the "Simulate Safety Controller" button).
- Then select "Exit" in the MSISIMsoft context menu (in the Windows taskbar) or click on "Exit" in the MSISIMsoft window.

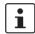

If MSISIMsoft is exited while the "Simulate Safety Controller" button is activated in MSIsafesoft, MSISIMsoft restarts automatically after being exited.

# Additional information about operating MSISIMsoft

For additional information about the MSISIMsoft controller simulation, please refer to the "MSISIMsoft controller simulation" section in the online help for the MSIsafesoft configuration software:

- Operating MSISIMsoft
- Simulating time sequences in MSISIMsoft expert mode
- Status of the MSISIMsoft simulation

## 5 Configuration and startup

### 5.1 Configuration overview from A to Z

The diagram below describes the simplified sequence, i.e., the general procedure, for developing a configuration project and for starting up the MSI 100 safety controller. For detailed information, please refer to the specified sections and the MSIsafesoft online help.

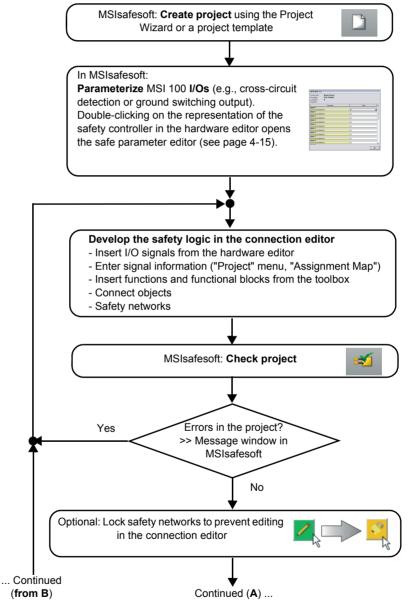

Figure 5-1 Flowchart: Configuration from A to Z (1 of 3)

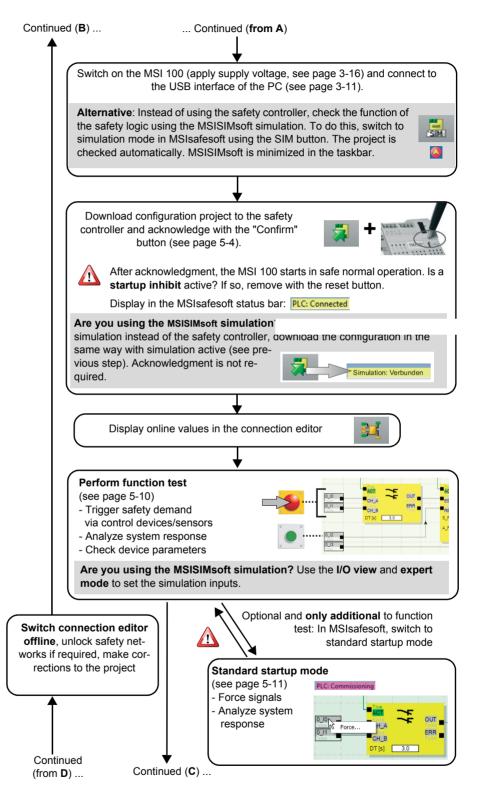

Figure 5-2 Flowchart: Configuration from A to Z (2 of 3)

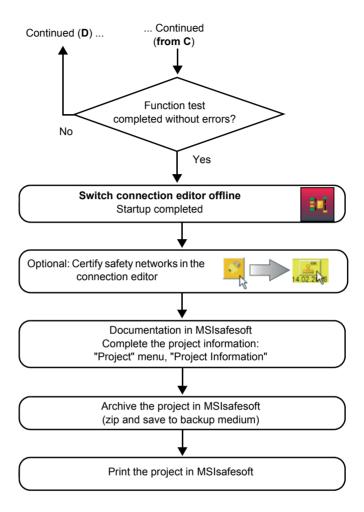

Figure 5-3 Flowchart: Configuration from A to Z (3 of 3)

### 5.2 Downloading the configuration from MSIsafesoft

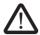

### WARNING: Risk of damage due to unintentional/incorrect operations.

Prior to startup, ensure that, if the safety controller functions in an unintended or incorrect way, this will not cause damage.

The configuration, including the device parameterization, is created in the MSIsafesoft configuration software as a project and must be downloaded to the MSI 100 safety controller once complete. This data is usually transmitted via the USB interface of the safety controller.

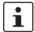

Alternatively, the configuration can also be downloaded by inserting an data memory module that contains the relevant data. Please refer to "Downloading the configuration using the data memory module AC-MSI-CFG1" on page 5-7.

- 1. Ensure that:
  - The MSI 100 safety controller is switched on.
  - The MSIsafesoft configuration software is installed on the configuration computer (this installation also includes the required drivers).
  - The MSIsafesoft configuration software is started.
  - An data memory module is inserted in the safety controller. Otherwise the configuration cannot be downloaded.
- 2. Connect the USB cable to the MSI 100 safety controller (mini-USB connector, 5-pos., maximum cable length 3 m) and to a USB port on the PC.

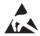

### NOTE: Electrostatic discharge

The MSI 100 safety controller contains components that can be damaged or destroyed by electrostatic discharge. When handling the USB interface, observe the necessary safety precautions against electrostatic discharge (ESD) according to EN 61340-5-1 and EN 61340-5-2.

Once the connecting cable has been connected, the correspondingly configured PC detects the safety controller automatically and indicates the safety controller status at the bottom right in the status bar (see Figure 4-1 on page 4-3).

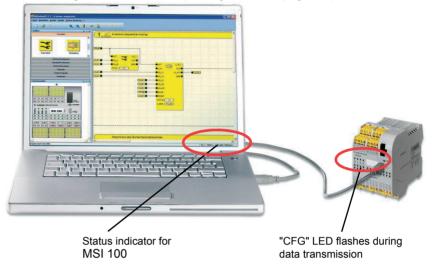

Figure 5-4 USB connection between PC and safety controller

- The project can only be downloaded to the MSI 100 safety controller if you have logged on in MSIsafesoft with the correct controller password. In the "Safe Controller" menu, select "Log On", enter the controller password in the dialog box and click "OK".
- 4. Provided that the current project has been checked and has **no errors** (see page 4-18 or the MSIsafesoft online help), the project loaded in MSIsafesoft can be downloaded to the safety controller by clicking on the following icon in the toolbar:

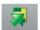

### Is there already a project on the safety controller?

If the status bar has a yellow entry on the right "Controller: No project", the project is transmitted to the safety controller without any further prompts.

If another project or another version of the same project is already available on the safety controller and is being executed, a corresponding dialog box appears, indicating this fact. Click "Yes" in this message dialog box to overwrite the current controller configuration on the safety controller.

### **During data transmission**

- A progress indicator is displayed in the MSIsafesoft status bar.
- The "CFG" status indicator flashes quickly on the MSI 100 safety controller (approximately 6 Hz).

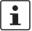

If the data transmission is interrupted during the download, please refer to "Problems and solutions" on page 7-1.

 Once data transmission has been completed successfully, the "CFG" status indicator flashes slowly (approximately 1.5 Hz) and a corresponding message dialog box appears in the configuration software. Do not confirm this message yet, first complete the following step.

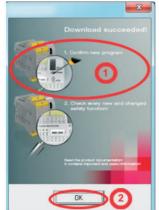

Please note:

First acknowledge the configuration on the safety controller (see step 6.) ...

... before clicking "OK".

Figure 5-5 Message dialog box following successful data transmission

6. Confirm the new configuration by pressing the "Confirm" button using a pen (see Figure 5-6).

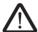

### WARNING: Risk due to activated outputs.

Following the confirmation described in this step, the safety controller starts running immediately. Provided that no startup inhibit, which must be cancelled manually, is active, outputs may be activated immediately after startup. Make sure that the safety controller startup will not lead to any hazardous situations.

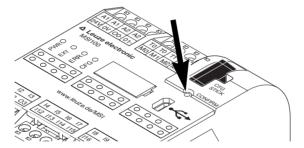

Figure 5-6 Confirming the configuration with the "Confirm" button

The safety controller is then reinitialized (all status indicators are on briefly) and then switches to safe normal operation (only "PWR" LED on).

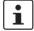

### Startup inhibit active?

If a startup inhibit has been predefined in the configuration, it will now be active following startup. An active startup inhibit must be cancelled by pressing a reset button which is connected to the safety controller according to the configuration.

For additional information, please refer to "System startup and restart behavior" on page 2-5.

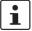

If the safety controller is not initialized correctly, proceed as described in "Problems and solutions" on page 7-1.

#### **Next steps**

Next, continue with the function test (see "Function test" on page 5-10).

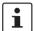

**Check values (CRC):** To ensure that any distortions to the configuration data during transmission to the safety controller can be reliably detected, a check value (CRC) is calculated in the configuration software when the project is checked. The safety controller also determines the check value for the downloaded data. If the check values on the safety controller and in the configuration software are identical, all data has been saved on the safety controller without distortion. If the check values differ, a corresponding error message is output.

The check value (CRC) will also differ if **subsequent modifications** have been made to the project in the configuration software, but have not yet been downloaded to the safety controller. A change to the product documentation can also modify the check value, for example.

# 5.3 Downloading the configuration using the data memory module AC-MSI-CFG1

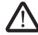

WARNING: Risk of damage due to unintentional/incorrect operations.

Prior to startup, ensure that, if the safety controller functions in an unintended or incorrect way, this will not cause damage.

Configurations can not only be downloaded via the USB interface, but can also be downloaded using the data memory module. This means that the configuration from one device can be "cloned" for other safety controllers. This is useful if no configuration computer is available at an installation location or for transferring the configuration to a new device on device replacement.

To replace the data memory module, proceed as follows. This sequence ensures that the active configuration is not overwritten by accidental insertion of an data memory module.

# Removing the data memory module

- 1. The data memory module should not be replaced during operation. If the safety controller is already running, proceed as follows:
  - a) First, shut down the machine.
  - b) Switch off the safety controller.
  - c) Remove the current data memory module.

# Inserting the new data memory module

- Insert the new data memory module in the safety controller, which is switched off. The data memory module is mechanically keyed and cannot be inserted in the device incorrectly.
- 3. Switch the safety controller on and wait until it has initialized (all four status LEDs light up once during initialization).
  - The safety controller now detects the previously unknown data memory module and indicates this by making the "CFG" status LED flash.
- 4. Remove the data memory module again.
- 5. Press the "Confirm" button on the device and hold it down.

6. Reinsert the data memory module **while** holding down the "Confirm" button.

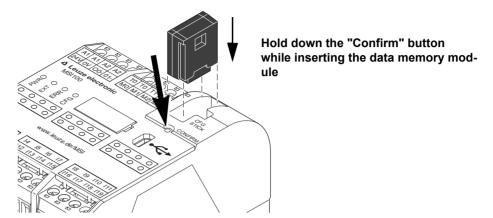

Figure 5-7 Pressing the "Confirm" button while inserting the data memory module

7. Release the "Confirm" button once the data memory module is inserted correctly. The safety controller now initializes with the new configuration.

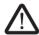

#### WARNING: Risk due to activated outputs.

When the data memory module is replaced, outputs may be activated. Once the configuration has been downloaded in this way, the safety controller starts with the program execution. Provided that no startup inhibit, which must be cancelled manually, is active, outputs may be activated immediately. Make sure that the safety controller startup will not lead to any hazardous situations.

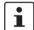

### Startup inhibit active?

If a startup inhibit has been predefined in the configuration, it will now be active following startup. An active startup inhibit must be cancelled by pressing a reset button which is connected to the safety controller according to the configuration.

For additional information, please refer to "System startup and restart behavior" on page 2-5.

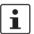

If the safety controller is not initialized correctly, proceed as described in "Problems and solutions" on page 7-1.

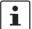

When the data memory module has been removed correctly, all of the safety controller outputs are FALSE. While the data memory module is not inserted, the safety controller has no function.

If the data memory module is not removed correctly, the safety controller also displays an error message.

# 5.4 Uploading the configuration from the MSI 100 safety controller

A project which is downloaded to the MSI 100 safety controller is saved there and can be uploaded to the PC and the configuration software again if required.

This may be required, for example, if a project has to be read from the safety controller for diagnostic purposes.

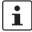

It is possible to upload a project from the safety controller to the configuration software without the controller password. However, to edit the uploaded project you will need the correct project password.

To upload the project, proceed as follows:

- 1. If a project is currently open in the configuration software, save it before uploading the required project from the safety controller.
- 2. If necessary, exit startup mode and the online mode of the configuration software.

  The "Online Values" icon must not be selected prior to starting the upload and the status bar must show the controller status "Controller: Connected".
- 3. Click on the "Upload" icon in the toolbar:

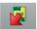

- 4. Click "Yes" in the prompt dialog box that appears to confirm the upload.
- Transmission from the safety controller to the PC starts and a progress indicator is displayed in the MSIsafesoft status bar.
- If a project with the same name as the project which has just been uploaded already exists on the PC, a prompt will appear where you must decide whether you want to overwrite the project which is already loaded or not.

In this prompt dialog box, click:

- "Yes" to overwrite the data of the existing project with that of the project which has just been uploaded.
  - Overwriting means that the current data will be lost and it will not be possible to recover it.
- "No" to save the uploaded project under a different name or in a different directory.
   The "Save Project As" dialog box appears. Here, select a directory, enter a file name, and click on "Save".
- 7. You are now asked to enter the project password.

Once you have entered the password you can edit and check the project, load it to the safety controller, and start it up there as usual.

### 5.5 Function test

#### Validation

Once the project has been loaded onto the MSI 100 safety controller and executed from this point (following manual confirmation), you must perform a function test to ensure that the safety controller is working correctly and, therefore, that the safety logic and all the cabling are working correctly as well.

# Online mode in MSIsafesoft

To support you in this, you can switch the MSIsafesoft configuration software to online mode so that online values can be read cyclically from the safety controller and displayed in the connection editor and the hardware editor.

# Safety demand/monitoring signals

Once a safety demand has been triggered by activating the safe control devices, e.g., by pressing the emergency stop control device or opening the safety door, the behavior of the safety logic can be analyzed precisely in the configuration software, as in online mode the connection editor displays the value of every signal "live".

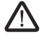

WARNING: Risk of injury or damage to equipment due to unintentional system states or incorrect responses.

Make sure that the act of triggering the safety demand will not pose a risk for people or materials.

The safety controller is in the startup phase, i.e., unintentional system states or incorrect responses cannot be ruled out.

Do not enter any hazardous areas and ensure that no other persons can access the danger zone either.

To execute a function test, proceed as follows:

### Connected/logged on

Connect the MSI 100 safety controller, which is switched on, to the configuration computer via the USB interface, start the MSIsafesoft configuration software, and log on for the safety controller.

The status bar in MSIsafesoft displays the following entry on the right-hand side.

PLC: Logged on PLC: Connected

Switch MSIsafesoft to online mode by clicking on the "Online Values" icon in the toolbar:

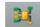

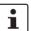

The system can only display online values if the project in the safety controller and the project in the configuration system are identical. If you have made a change to a project after startup (even something as small as moving an object is classed as a change), you must check the project and send it to the safety controller again before you can display online values.

"Signal lines" and functional block connections are now displayed in the connection editor in different colors, according to their state (TRUE/FALSE), and together with the current values. The hardware editor also supports the function test through "lit" LEDs.

Now trigger a safety demand via the safe control devices. Monitor the response of the
machine and the configuration in the connection editor, which has been switched to
online mode.

#### Example:

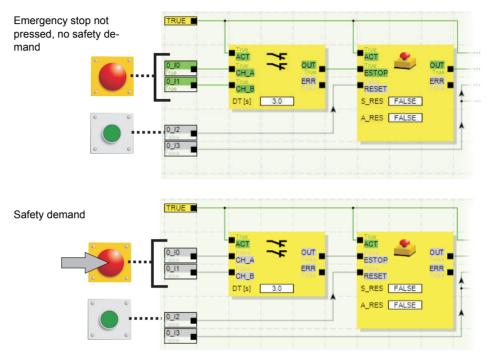

Figure 5-8 Example of a function test for the safety system using MSIsafesoft online mode

### 5.6 Startup mode

**In addition** to the mandatory function test using online mode (see "Function test" on page 5-10), startup mode can also be used.

For example, instead of pressing the emergency stop control device or opening the safety door, in startup mode you can force the signal corresponding to the safe control device in the connection editor.

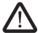

WARNING: The test in startup mode does not replace the proper function test.

The test of the safety application using startup mode must not replace the proper function test using safe control devices. The test in startup mode may only be performed in addition to the standard function test, as a preliminary test, for example.

Forcing signals in the online display of the connection editor directly controls the safety controller.

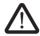

#### **WARNING: Eliminate hazards**

Before forcing any signals, ensure that doing so will not pose a risk for people or materials.

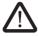

#### WARNING: Startup mode is a standard operating mode

As in online mode, the connection editor displays online values, which are read from the safety controller. However, as signals can also be influenced in startup mode (which is not possible in online mode), startup mode is a standard operating mode.

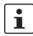

Once the supplementary function test has been performed in startup mode, exit startup mode again. This resets forced signals.

#### Starting startup mode

- 1. In MSIsafesoft, select "Startup Mode" from the "Safe Controller" menu.
- 2. A message appears, alerting you to possible hazards. Click "Yes" in this dialog box to exit safe mode and switch to standard startup mode.

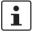

**Time limit:** You have 30 seconds to change the operating mode (i.e., to click "Yes"). After this time, a corresponding error message is displayed and "Startup Mode" must be selected again in the "Safe Controller" menu.

The pink background of the status field in the configuration software status bar indicates that the safety controller is running in standard mode:

### PLC: Commissioning

The connection editor still displays online values, i.e., signals and connections, which are TRUE if green and FALSE if gray. The hardware editor is also visible in online mode.

### Forcing signals

3. To force a signal in the connection editor, right-click on the corresponding signal and select the "Force" command from the signal context menu.

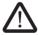

#### WARNING: Eliminate hazards due to forcing

Be extremely careful when forcing signals with the safety controller running. Forcing means that the safe configuration is executed with the values of the signals you have forced.

Alternatively, double-click on the signal with the left mouse button. The "Force" dialog box opens.

4. The signal designation can be seen at the top of the dialog box. The value to be forced is determined automatically from the current signal value and set in the dialog box.

5. Click on "Force" to force the corresponding signal to the set value.

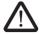

### WARNING: Eliminate hazards due to forcing

Before forcing any signals, ensure that doing so will not pose a risk for people or materials.

A message dialog box appears, where you must expressly confirm the forcing procedure once more. Click "Yes" to continue.

The signal remains at the forced value until the forcing function is reset.

### Resetting forcing

Right-click on the signal you want to reset and select the "Force" command from the context menu. The "Force" dialog box opens.

In this dialog box you can either reset just the forced signal that is currently selected or all forced signals.

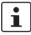

If startup mode is exited while signals are forced, they will be reset.

### **Exiting startup mode**

To exit startup mode, switch back to "normal" online mode, which will cause the safety controller to run in a safe operating mode again.

- 1. In the "Safe Controller" menu, select the highlighted "Startup Mode" menu item (when startup mode is active, the icon next to the menu item appears activated).
- 2. A confirmation dialog box appears, where "Yes" should be clicked to exit startup mode. The yellow background of the status field on the right-hand side of the status bar indicates that the safety controller is running in safe normal operation again.

### 6 Application examples

Functional block help: Application for each functional block Application examples are available in the online help for the safe functional blocks.

The online help describes at least one typical application for each functional block and shows the safety logic configured in MSIsafesoft as well as the wiring of the MSI 100 safety controller in the form of schematic views.

The online help also includes typical signal sequence diagrams, which illustrate the behavior of each functional block.

The following application examples are included in the online help for the functional blocks:

- Single-channel and two-channel emergency stop circuits.
- Single-channel and two-channel safety door monitoring, with and without locking.
- Mode selector switch selection with locking of the set operating mode and manual operating mode acknowledgment.
- Evaluation of a three-position enable switch with confirmation of the selected safe operating mode.
- Parallel muting with two sensors.
- Evaluation of a light curtain connected via a single channel.
- Type II and Type III two-hand control devices.

### 7 Problems and solutions

This section provides a list of possible problems, which may occur when working with the MSIsafesoft configuration software and the MSI 100 safety controller. The action to be taken and the way in which the user must respond in order to solve the issue is described for each individual problem.

The following descriptions are divided into categories that relate to the different sections of the configuration software.

### 7.1 General

Table 7-1 Solutions for general problems

| Problem                                                                                                    | Solution                                                                                                    |
|----------------------------------------------------------------------------------------------------|----------------------------------------------------------------------------------------------------|
| When the MSIsafesoft safe configuration software was launched, the installation check identified a faulty system file.                                              | Uninstall the safe configuration software, then reinstall it by running the setup program from the installation CD.                                                                                                    |
| A corresponding message window is displayed.                                                                                                    |                                                                                                    |
| The operating system test routine has identified that you are trying to launch the MSIsafesoft configuration software on an operating system that is not supported. | Install an operating system supported by MSIsafesoft (see "System requirements for the MSIsafesoft configuration software" on page 2-18) or consult the technical support team to find out whether a newer version of MSIsafesoft is available, which supports your current operating system. |
| An error has occurred (accompanied by a corresponding message), which cannot be removed using any of the measures described here.                                   | Please contact our technical support team.                                                                                                    |
| The MSIsafesoft safe configuration software or one of its functions is not behaving as described in the user documentation or the online help.                      | Please contact our technical support team.                                                                                                    |

### 7.2 Graphical connection editor

Table 7-2 Solutions for problems with the graphical connection editor

| Problem                                                                                                    | Solution                                                                                                    |
|----------------------------------------------------------------------------------------------------|----------------------------------------------------------------------------------------------------|
| You have attempted to open a project, but the safety logic could not be loaded due to a checksum error.  A corresponding message window is displayed. | The project concerned is damaged and can no longer be used.                                                          |
|                                                                                                    | Use the latest backup copy of the project (as described in the online help under "Zipping and extracting projects"). |
|                                                                                                    | If the problem persists, please contact our technical support team.                                                  |
| During editing, a message window appears where the connection editor reports damaged data, a sporadic error or a systematic error.                    | The project is closed automatically. You do not have the opportunity to save the most recently made changes.         |
|                                                                                                    | If the problem persists when the project is reopened, please contact our technical support team.                     |

### 7.3 Device parameterization editor

Table 7-3 Solutions for problems with the device parameterization editor

| Problem                                                                                                    | Solution                                                                                                    |  |
|----------------------------------------------------------------------------------------------------|----------------------------------------------------------------------------------------------------|--|
| You have attempted to open the device parameterization editor, but the data could not be loaded due to a checksum error.    | The project can no longer be used, as the parameterization data cannot be deleted.  Use the latest backup copy of the project |  |
| A corresponding message window is displayed.                                                                                | (as described in the online help under "Zipping and extracting projects").                                                    |  |
| The device parameterization editor responds unexpectedly to an entry in the pa-                                             | Undo the last entry (by pressing <ctrl>+<z>), then repeat the entry.</z></ctrl>                                               |  |
| rameter table by displaying something other than what has been entered or selected, for example.                            | If the result is still incorrect, please contact our technical support team.                                                  |  |
| This may be traced back to a sporadic error or a systematic error.                                                          |                                                                                                    |  |
| During editing, a message window appears where the device parameterization editor reports damaged data, a sporadic error or | The project is closed automatically. You do not have the opportunity to save the most recently made changes.                  |  |
| a systematic error.                                                                                                    | If the problem persists when the project is reopened, please contact our technical support team.                              |  |

# 7.4 Online communication between MSIsafesoft and the MSI 100 safety controller

Table 7-4 Solutions for communication problems

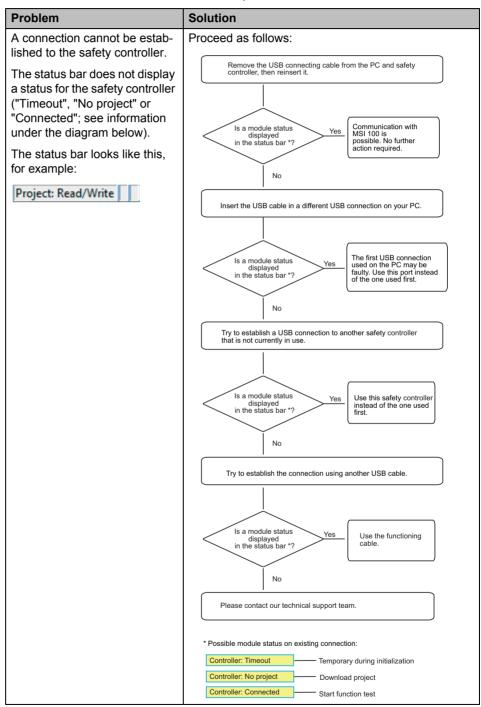

Table 7-4 Solutions for communication problems

| Problem                                                                                                    | Solution                                                                                                    |
|----------------------------------------------------------------------------------------------------|----------------------------------------------------------------------------------------------------|
| Transmission has been interrupted during the download procedure.                                                                                                    | <ol> <li>Start transmission again.</li> <li>If the download procedure fails once more, remove the USB connecting cable from the interface on the configuration computer and reinsert it.</li> <li>Once the safety controller has been detected correctly (see display in the status bar), restart the download procedure.</li> </ol>                                                                                                    |
| Following successful project download, the MSIsafesoft safe configuration software identifies that the checksum of the project on the safety controller does not match that of the project on the PC. A corresponding message window is displayed. | Proceed as follows:  Download the project to the safety controller again and acknowledge by pressing the "Confirm" button.  Checksum error still indicated?  No further action required. You can start the function test.  Yes  Download the project to another safety module that is not currently in use.  Checksum error still indicated?  Ves  Use this safety controller instead of the one used first.  Yes  Please contact our technical support team. |

### 7.5 Safety controller messages

Table 7-5 Solutions for MSI 100 safety controller messages

| Problem                                                                                                    | Solution                                                                                                    |
|----------------------------------------------------------------------------------------------------|----------------------------------------------------------------------------------------------------|
| Following acknowledgment of the newly loaded configuration, the safety controller is not initialized correctly ("Controller: Error" in the status bar and flashing "ERR" status indicator on the safety controller). | <ol> <li>Switch the safety controller off and on again.</li> <li>Download the project to the safety controller again and acknowledge the new configuration by pressing the "Confirm" button on the device.</li> <li>If the problem persists, please contact our technical support team.</li> </ol> |
| The safety controller reports an internal error.                                                                                                    | Please contact our technical support team.                                                                                                    |

# 8 Appendix

## 8.1 List of figures

| Section 1 |              |                                                                                                    |          |
|-----------|--------------|----------------------------------------------------------------------------------------------------|----------|
|           | Figure 1-1:  | Calling the online help in the MSIsafesoft configuration software                                                        | 1-8      |
| Section 2 |              |                                                                                                    |          |
|           | Figure 2-1:  | Typical structure of a safety system with MSI 100                                                                        | 2-1      |
|           | Figure 2-2:  | TBUS DIN rail connector from Leuze electronic                                                                            | 2-3      |
|           | Figure 2-3:  | Implementing a startup inhibit, restart inhibit, and stop category for safe output O0                                    |          |
|           | Figure 2-4:  | Implementing cross-circuit detection for an emergency stop control device at inputs I0 and I1 of the safety controller   | 2-8      |
|           | Figure 2-5:  | Parameterizing cross-circuit detection for a module input                                                                | 2-9      |
|           | Figure 2-6:  | Simplified schematic view: Hardware diagnostics in the event of an error at a safe functional block                      | 2-10     |
|           | Figure 2-7:  | Simplified schematic view: Wiring check                                                                                  | 2-11     |
|           | Figure 2-8:  | Example of an online tool tip in the event of an error                                                                   | 2-12     |
|           | Figure 2-9:  | Examples of tool tips in the connection editor in offline mode (while editing the safety logic)                          | 2-12     |
|           | Figure 2-10: | Password protection for the MSI 100 and MSIsafesoft                                                                      | 2-13     |
| Section 3 |              |                                                                                                    |          |
|           | Figure 3-1:  | MSI 100 safety controller with screw connection (left) or with spring-cage terminal blocks (right), on 35 mm EN DIN rail | 3-1      |
|           | Figure 3-2:  | Block diagram for the MSI 100 safety controller                                                                          | 3-2      |
|           | Figure 3-3:  | Diagram: Possible operating modes (status) for the MSI 100 safety controller                                             | 3-3      |
|           | Figure 3-4:  | Operating and indication elements of the MSI 100 safety control                                                          | ler .3-4 |
|           | Figure 3-5:  | MSI 100 signal connections                                                                                               | 3-7      |
|           | Figure 3-6:  | Example application for ground switching outputs O0- and O1                                                              | 3-10     |
|           | Figure 3-7:  | Status bar in the MSIsafesoft configuration software (safety controller already contains a configuration project)        | 3-11     |
|           | Figure 3-8:  | AC-MSI-CFG1 on the MSI 100                                                                                               | 3-12     |
|           | Figure 3-9:  | Mounting TBUS DIN rail connectors                                                                                        | 3-14     |
|           | Figure 3-10: | Attaching the MSI 100 safety controller to the DIN rail                                                                  | 3-14     |
|           | Figure 3-11: | Connecting the supply voltage at A1/A2 and 24V/0V                                                                        | 3-16     |
|           |              |                                                                                                    |          |

|           | Figure 3-12: | Connection to screw terminal blocks (left) and spring-cage terminal blocks (right)                               | 3-17   |
|-----------|--------------|----------------------------------------------------------------------------------------------------|--------|
| Section 4 |              |                                                                                                    |        |
|           | Figure 4-1:  | MSIsafesoft user interface                                                                                       | 4-3    |
|           | Figure 4-2:  | Safe functional blocks in the toolbox (excerpt)                                                                  | 4-5    |
|           | Figure 4-3:  | Project Wizard for creating a new configuration project, using a project template                                | 4-10   |
|           | Figure 4-4:  | Inserting safe functional blocks and functions from the toolbox in the connection editor                         | 4-11   |
|           | Figure 4-5:  | Opening the hardware editor with the auto-hide function enabled                                                  | 4-12   |
|           | Figure 4-6:  | Inserting a signal in the connection editor                                                                      | 4-12   |
|           | Figure 4-7:  | Connecting objects using a line                                                                                  | 4-14   |
|           | Figure 4-8:  | Connecting unconnected signals to functional blocks or functions using drag & drop                               |        |
|           | Figure 4-9:  | Opening the device parameterization editor for all I/Os                                                          | 4-15   |
|           | Figure 4-10: | Opening the device parameterization editor for one specific I/O                                                  | 4-15   |
|           | Figure 4-11: | Opening the device parameterization editor via the context menu                                                  | .4-16  |
|           | Figure 4-12: | Modifying device parameters in the device parameterization edito                                                 | r 4-16 |
|           | Figure 4-13: | Setting the device parameter for the use of ground switching output O0-                                          | 4-17   |
|           | Figure 4-14: | Jumping to an error location in the safety logic from the message window when checking the configuration project | 4-18   |
|           | Figure 4-15: | Documenting signal assignment in the "Assignment Map" dialog box                                                 | 4-19   |
|           | Figure 4-16: | Simulation of the safety controller in MSIsafesoft                                                               | 4-21   |
|           | Figure 4-17: | Icon for simulation mode, "not activated" and "activated"                                                        | 4-22   |
|           | Figure 4-18: | MSISIMsoft icon in the Windows taskbar                                                                           | 4-22   |
| Section 5 |              |                                                                                                    |        |
|           | Figure 5-1:  | Flowchart: Configuration from A to Z (1 of 3)                                                                    | 5-1    |
|           | Figure 5-2:  | Flowchart: Configuration from A to Z (2 of 3)                                                                    | 5-2    |
|           | Figure 5-3:  | Flowchart: Configuration from A to Z (3 of 3)                                                                    | 5-3    |
|           | Figure 5-4:  | USB connection between PC and safety controller                                                                  | 5-5    |
|           | Figure 5-5:  | Message dialog box following successful data transmission                                                        | 5-6    |
|           | Figure 5-6:  | Confirming the configuration with the "Confirm" button                                                           | 5-6    |
|           | Figure 5-7:  | Pressing the "Confirm" button while inserting the AC-MSI-CFG1 .                                                  | 5-8    |
|           | Figure 5-8:  | Example of a function test for the safety system using MSIsafesoft online mode                                   | 5-11   |

### 8.2 Index

| Numerics                                                     | DIN rail, see 35 mm DIN rail                                |
|--------------------------------------------------------------|-------------------------------------------------------------|
| 35 mm DIN rail                                               | Directives 1-5                                              |
| _                                                            | Documentation                                               |
| A                                                            | Documenting the signal assignment of the project 4-19       |
| AC-MSI-CFG1 2-2, 3-6, 3-12, 5-4, 5-7                         | Downloading the configuration using the AC-MSI-CFG15-7      |
| Downloading the configuration to the MSI 100                 | Downloading the project using the AC-MSI-CFG1 5-7           |
| using AC-MSI-CFG1 5-7                                        | Dual signals                                                |
| Alarm outputs M0 - M3                                        | 5 car organic                                               |
| Antivalent (safe functional block) 4-6                       | E                                                           |
| Application example                                          | EDM (safe functional block)2-6, 4-6                         |
| Application examples for the individual functional blocks6-1 | Electrical safety1-3                                        |
| Cross-circuit detection 2-8                                  | EMC Directive 2004/108/EC1-5                                |
| Ground switching outputs O0-, O1                             | EmergencyStop (safe functional block) 2-6, 4-6              |
| Restart inhibit                                              | EnableSwitch (safe functional block) 2-6, 4-6               |
| Startup inhibit                                              | Equivalent (safe functional block) 4-6                      |
| Stop category 0                                              | Error detection 1-2                                         |
| Assignment list                                              | ESPE (safe functional block)                                |
| Assignment list (MSIsafesoft) 4-19                           | Expert mode (MSISIMsoft simulation) 5-2                     |
| С                                                            | F                                                           |
| Cable lengths to sensors/control devices 3-17                | Forcing 3-11, 4-2, 4-21, 4-22, 5-2, 5-12                    |
| Category 4 according to DIN EN ISO 13849 1-4                 | Forcing signals, see Forcing                                |
| Check values (CRC) 4-18, 4-20, 5-7                           | Function test 5-2, 5-7, 5-10                                |
| Checking and downloading the project 4-18, 5-1, 5-2, 5-5     | Functional blocks with startup or restart inhibit 2-6       |
| Communication between the MSI 100 and MSIsafesoft            | Functional blocks/functions, safe 1-7, 4-5, 6-1             |
| 2-2, 3-11                                                    | Functions/functional blocks, safe 1-7, 4-5, 6-1             |
| Configuration project, see Project                           |                                                             |
| Connecting objects in the connection editor 4-14             | G                                                           |
| Connection editor 2-2, 2-11, 3-7, 4-3, 4-11, 5-1, 5-10, 7-2  | Ground switching outputs O0-, O1 3-1, 3-10, 4-17            |
| Connections on the MSI 100 3-7                               | GuardLocking (safe functional block) 2-6, 4-7               |
| Controller password, see Password protection                 | GuardMonitoring (safe functional block) 2-6, 4-7            |
| Creating a project 4-10, 5-1                                 | Guideline for test and certification GS-ET-26 1-5           |
| Cross-circuit detection 1-2, 2-8, 3-8, 3-9, 4-13, 4-16       | Н                                                           |
| Cross-circuit protection 3-10                                |                                                             |
| D                                                            | Hardware diagnostics                                        |
| Device parameterization editor 2-8, 4-15, 7-2                |                                                             |
| Diagnostics                                                  | I                                                           |
| Hardware diagnostics2-9                                      | Inserting functional blocks in the connection editor . 4-11 |
| Online tool tips2-12                                         | Inserting functions in the connection editor 4-11           |
| Status indicators                                            | Inserting signal inputs and outputs in the connection       |
| Wiring check2-11                                             | editor                                                      |
| DIN rail connector, see TBUS DIN rail connector              | Intended use 1-7, 3-9                                       |

| L                                        |         | MSI 100 confirm button                         | 3-6                   |
|------------------------------------------|---------|------------------------------------------------|-----------------------|
| LEDs for inputs and outputs              | 3-6     | MSI 100 connection terminal blocks             | 3-1                   |
| Low Voltage Directive 2006/95/EC         |         | MSI 100 diagnostic and status indicators       | 3-4                   |
| Low Voltage Directive 2000/95/LO         | 1-3     | MSI 100 inputs                                 | 3-7                   |
| M                                        |         | MSI 100 installation                           | 3-13                  |
| Machinery Directive 2006/42/EC           | 1-5 2-4 | MSI 100 operating status                       | 3-3                   |
| Machinery Directive 98/38/EC             |         | MSI 100 signal inputs                          | 3-7                   |
| Method of operation of the MSI 100 syste |         | MSI 100 status indicators                      | 3-4                   |
| ModeSelector (safe functional block)     |         | MSIsafesoft                                    | 2-2                   |
| MSI 100                                  |         | Assignment list                                | 4-19                  |
| "Confirm" button                         | _       | Checking and downloading the project           | 4-18, 5-5             |
| AC-MSI-CFG1, see AC-MSI-CFG1             | 0 0     | Configuring cross-circuit detection for inp    | outs 4-16             |
| Alarm outputs M0 - M3                    | 3-9     | Configuring the use of a ground switchin       | g output              |
| Behavior with no AC-MSI-CFG1             |         | 4-17                                           |                       |
| Clock outputs T0, T1                     | ·       | Connection editor                              |                       |
| Confirm button                           |         | Creating a project                             |                       |
| confirm button                           |         | Device parameterization editor                 |                       |
| Connecting the signal lines              | ·       | Documenting the signal assignment of the       | ne project            |
| Connecting the supply voltage            |         | 4-19                                           |                       |
| Connection terminal blocks               |         | Functions and features                         | 4-1                   |
| Cross-circuit detection                  |         | Hardware editor, see Hardware editor           |                       |
| Diagnostic and status indicators         |         | Installing the software                        |                       |
| Diagnostic tools                         |         | Modifying device parameters                    |                       |
| Downloading the configuration using t    |         | Online tool tips                               |                       |
| CFG1                                     |         | Operation                                      |                       |
| Ground switching outputs O0-, O1         |         | Printing parameters                            |                       |
| Hardware description                     |         | Project Wizard                                 |                       |
| I/O device error detection               |         | Simulation mode                                |                       |
| Installation                             |         | Starting up the project                        | 4-18, 5-6             |
| LEDs for inputs and outputs              |         | Status bar, see MSIsafesoft status bar         |                       |
| Mounting                                 |         | System requirements                            |                       |
| Operating and indication elements        |         | User interface                                 |                       |
| Password protection                      |         | MSIsafesoft documentation                      |                       |
| Possible operating status                |         | MSIsafesoft online mode                        |                       |
| Removal                                  |         | MSIsafesoft status bar 3-11, 4-4, 5-2, 5-5, 5- |                       |
| Safe outputs O0 - O3                     |         | MSIsafesoftchecklist                           |                       |
| Safety functions, possible               |         | MSIsafesoftToolbox                             |                       |
| Signal inputs                            |         | MutingPar (safe functional block)              |                       |
| Status indicators                        |         | MutingPar_2Sensor (safe functional block)      |                       |
| Supply outputs A1, A2                    | 3-9     | MutingSeq (safe functional block)              | 4-8                   |
| Supply voltage                           |         | 0                                              |                       |
| System overview                          |         | -                                              | 0.4                   |
| Technical data                           |         | Online help                                    |                       |
| Uploading the project                    |         | Call                                           |                       |
| USB interface                            |         | Online tool tips in the connection editor      |                       |
| Using the system                         |         | Outputs O0 - O3                                | <i>3</i> -1, 3-7, 3-8 |

| P                                                   | Standards                                             |
|-----------------------------------------------------|-------------------------------------------------------|
| Parameterization editor 4-15                        | DIN EN 1088 1-6, 4-7                                  |
| Parameterizing inputs and outputs 4-15, 5-1         | DIN EN 50254 1-6                                      |
| Password protection                                 | DIN EN 5741-6                                         |
| Performance level PLe according to DIN EN ISO 13849 | DIN EN 60204 1-5, 2-2, 2-4, 4-6                       |
| 3-8                                                 | DIN EN 611311-6                                       |
| Personnel, requirements 1-1                         | DIN EN 614961-6                                       |
| Power supply for sensors and control devices 3-9    | DIN EN 61508 1-4, 1-5, 1-7                            |
| Printing parameters 4-17                            | DIN EN 62061 1-4, 1-5, 1-7                            |
| Problems and solutions                              | DIN EN 953 1-6                                        |
| Project configuration and startup, overview 5-1     | DIN EN ISO 13849 1-4, 1-5, 1-7, 3-8                   |
| Project documentation 4-19, 5-3                     | EC/ISO 74981-6                                        |
| Project password, see Password protection           | EN 50178 1-6                                          |
| Project Wizard 4-10                                 | EN 954 1-5, 3-8                                       |
| Purpose of this manual 1-1                          | EN ISO 12100 1-5                                      |
|                                                     | EN ISO 138501-6                                       |
| Q                                                   | IEC 620611-5                                          |
| Qualifications for personnel 1-1                    | Starting up the project 4-18, 5-6                     |
|                                                     | Startup inhibit 1-2, 2-5, 2-7, 5-2, 5-6, 5-8          |
| R                                                   | Startup mode 2-11, 4-2, 5-2, 5-9, 5-11, 5-12          |
| Repairs 1-2                                         | Startup/restart behavior 1-2, 2-5                     |
| Requirements for personnel 1-1                      | Stop category 0 2-2, 2-4, 2-7                         |
| Restart inhibit                                     | Supply outputs A1, A2                                 |
| Risk analysis 1-4                                   | Т                                                     |
| 6                                                   | •                                                     |
| S                                                   | TBUS 2-3, 2-12, 3-4, 3-13, 3-14                       |
| Safe functional blocks and functions 4-5            | TBUS DIN rail connector                               |
| Safe outputs, see Outputs O0 - O3                   | Module communication                                  |
| Safety concept 1-4                                  | Technical data                                        |
| Safety integrity 1-4, 1-7                           | Test pulses T0, T1 2-8, 3-1, 3-8, 3-9, 4-13, 4-16     |
| Safety notes                                        | TestableSafetySensor (safe functional block) 2-6, 4-9 |
| Electrical1-3                                       | Time limit when changing operating mode 5-12          |
| General 1-1                                         | Toolbox4-3, 4-11                                      |
| Safety of the machine/system1-4                     | TwoHandControlTypeII (safe functional block) 4-9      |
| Safety of personnel and equipment 1-2               | TwoHandControlTypeIII (safe functional block) 4-9     |
| Safety of the machine/system 1-4                    | U                                                     |
| Safety requirements1-4                              |                                                       |
| Screw connections 3-1, 3-17                         | Uploading the configuration from the MSI 100 5-9      |
| Signal assignment 4-2                               | Uploading the project from the MSI 100 5-9            |
| Signal sequence diagrams for functional blocks 6-1  | USB interface 2-2, 3-11, 5-4, 5-7                     |
| SIL 3 according to DIN EN 61508 1-4                 | Use, intended 1-7, 3-9                                |
| SILCL 3 according to DIN EN 62061 1-4               | W                                                     |
| Simulation                                          |                                                       |
| Software system requirements 2-18                   | Wiring check 2-11                                     |
| Solutions for problems 7-1                          | Wiring documentation 4-19                             |
| Spring-cage connections 3-1, 3-17                   |                                                       |